## LAMPIRAN

## Lampiran 1. Langkah-Langkah Mengolah Data DEM

1. Membuka Program ArcGIS Destop 10.6.1, langkah pertama ialah membuka aplikasi ArcGIS Destop 10.6.1 dengan cara pilih icon ArcGIS Destop 10.6.1 kemudian tunggu beberapa saat. Tampilan awal lembar kerja ArcGIS Destop 10.6.1 dapat dilihat pada Gambar 1.

| OGBOSICK OOD   BOEGBOSDY BOOK   BOEGBOSDY BOEGBOST   DIALASSIN   DIALASSIN   DIALASSIN   DIALASSIN   DIALASSIN<br> RR <mark>OOKK</mark>   ++  0-0  1  0/0  KAA  0  D  Dialagt   OHIO+A+K @aid   v  0 v  a / <u>0  4 + 2+ 2+ 1</u>   RROOKHAAA   3 <br>Georgenencing*<br>Table Of Contents<br>$+ x$ | A Create Features                        | 9 × TH               |
|----------------------------------------------------------------------------------------------------|------------------------------------------|----------------------|
| 图日中华国                                                                                                    |                                          | $-10.402$            |
| <b>B</b> Leyern                                                                                                    | There are no templates to show.          | col <b>Do</b> Seam I |
| □□□ □ □ ○                                                                                                    | Construction Tools<br>Select a template. | <b>WIT</b>           |

Gambar 1 Tampilan awal program ArcGIS Destop 10.6.1

2. Mengatur koordinat pada lembar kerja. Setelah membuka program, kemudian melakukan pengaturan koordinat agar project yang dikerjakan memiliki koordinat yang sama. Pertama-tama klik kanan pada bagian layer, klik properties, akan muncul jendela data frame properties pada lembar kerja kemudian klik menu coordinate system lalu pilih WGS 1984 UTM Zone 49S, lalu klik okey. Tampilan langkah- langkah daoat dilihat pada Gambar 2.

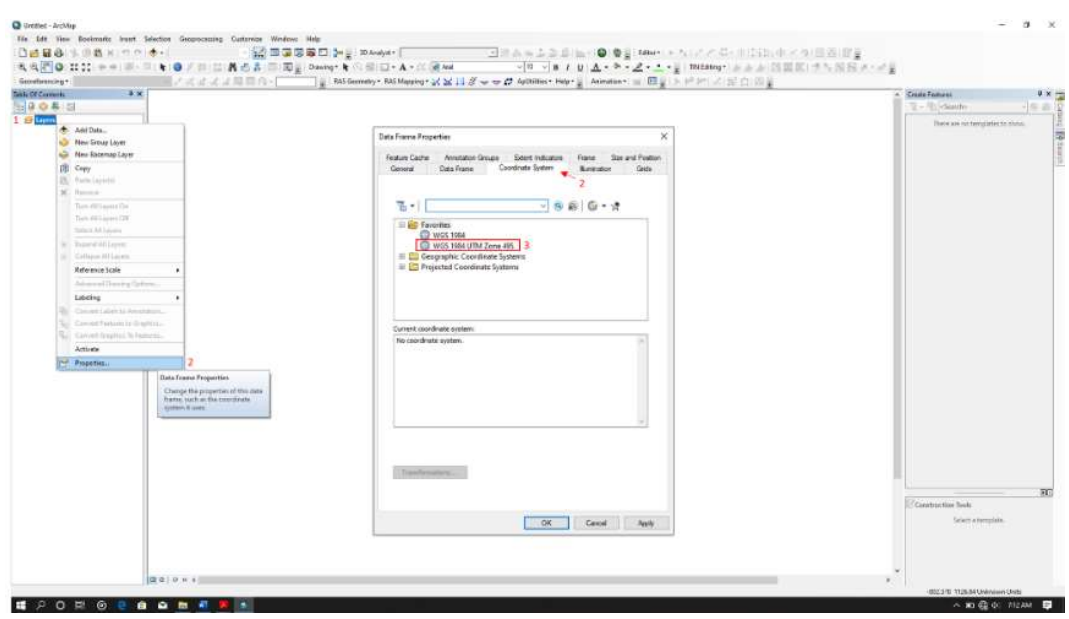

Gambar 2 Mengatur koordinat pada project

3. Menyimpan project pada folder yang telah ditentukan, setelah melakukan pengaturan koordinat selanjutnya ialah menyimpan project yang telah diatur. Langkah awal yang harus dilakukan klik icon  $\blacksquare$ , kemudian pilih folder dan menuliskan nama *file* pada project yang ingin disimpan. Cara menyimpan project dapat dilihat pada Gambar 3.

| Genetian Source competing document.<br>Tele Of Cars<br>图908日<br><b>E</b> Lym | ■ アポゴゴゴコウイ → ■ Wilecome MoMentos 24 以及→ O Addin → Mary Discount of Big 10 President Dig 10                                                                                                    | <b>Create Faatures</b><br>学生四<br>See Elistenho<br>引用者<br>There are exchanged and the shares.<br>mrajion |
|------------------------------------------------------------------------------|----------------------------------------------------------------------------------------------------|----------------------------------------------------------------------------------------------------|
|                                                                              | <b>Q</b> Save As<br>×<br>0 ま は 四 一 位<br>ip solar mater E<br>linie in:<br><b>Date modified</b><br>Type<br>Name<br>х<br>MASS \$50 MM<br>PolicicapiData<br>Pásfoder<br>Quelcaccess<br><b>Pás Folder</b><br>ap Cade<br>7/1/2010 3/00 PM<br>Arrill in<br>G Lette E<br>6/36/3010 TAE FM<br><b>Dalibie</b><br>$\overline{\phantom{a}}$<br>$\overline{1}$<br><b>Libraries</b><br>s<br>TNLPC<br><b>Föstmark</b><br>Taux 1<br>$-17$<br><b>Nemate</b><br><b>Carried</b><br>lieve at type:<br><b>Jackie Dassauer</b> |                                                                                                    |
|                                                                              |                                                                                                    | <b>GET</b><br>Conduction Tech<br>Select a template.                                                     |

Gambar 3 Menyimpan *project*<br>4. Input data, dalam penelitian ini untuk membuat DEM diperlukannya beberpa *input* data antara lain, data titik elevasi sungai, peta kontur RBI titik tinggi GPS dan kontur sungai. Tampilan data input dapat dilihat pada gambar 4.

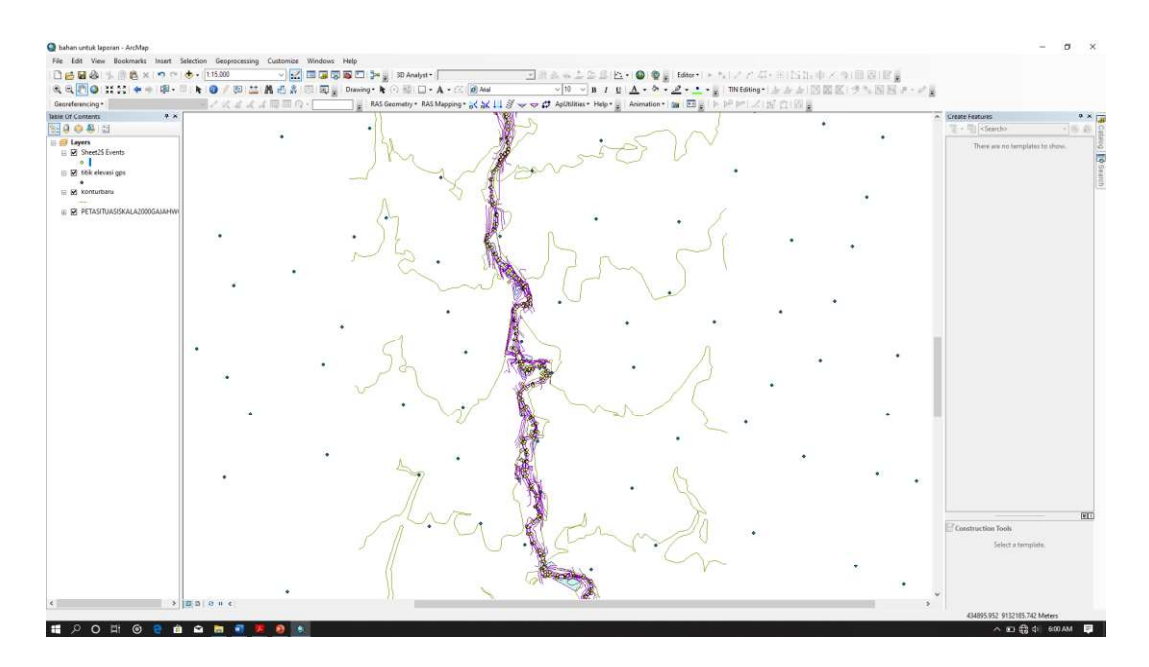

Gambar 4 Input data

5. Membuat peta raster, pembuatan peta raster dari data yang telah diinput pada langkah sebelumnya menggunkan tool Topo to Raster. Data-data dimasukkan kedalam kolom Input Feratur Data, pilih lokasi penyimpanan dan output of cells dirubah menjadi 10 kemudian okey. Detail pengerjaan dapat dilihat pda gambar 5.

| Input feature data                                                                                  |                |         |                |
|----------------------------------------------------------------------------------------------------|----------------|---------|----------------|
| Feature layer                                                                                       | Field          | Type    |                |
| Sheet2\$ Events                                                                                     | Elevasi        | Contour |                |
| titik elevasi gps                                                                                   | <b>FI EVAS</b> | Contour | $\pmb{\times}$ |
| konturbaru                                                                                          | VALKNT         | Contour | Ť              |
| PETASITUASISKALA2000GAJAHWON\Polyline                                                               | Flevation      | Contour |                |
| $\epsilon$                                                                                          |                |         | >              |
| Output surface raster                                                                               |                |         |                |
| E:\Tugas\Universitas\Tugas Akhir (TA)\data_peta dan uji coba\uji coba\bahan untuk laporan\bahan lap |                |         | r.             |
| Output cell size (optional)                                                                         |                |         |                |
| 10                                                                                                  |                |         |                |
| Output extent (optional)                                                                            |                |         |                |

Gambar 5 Contoh Input data pada Tool Topo to Raster

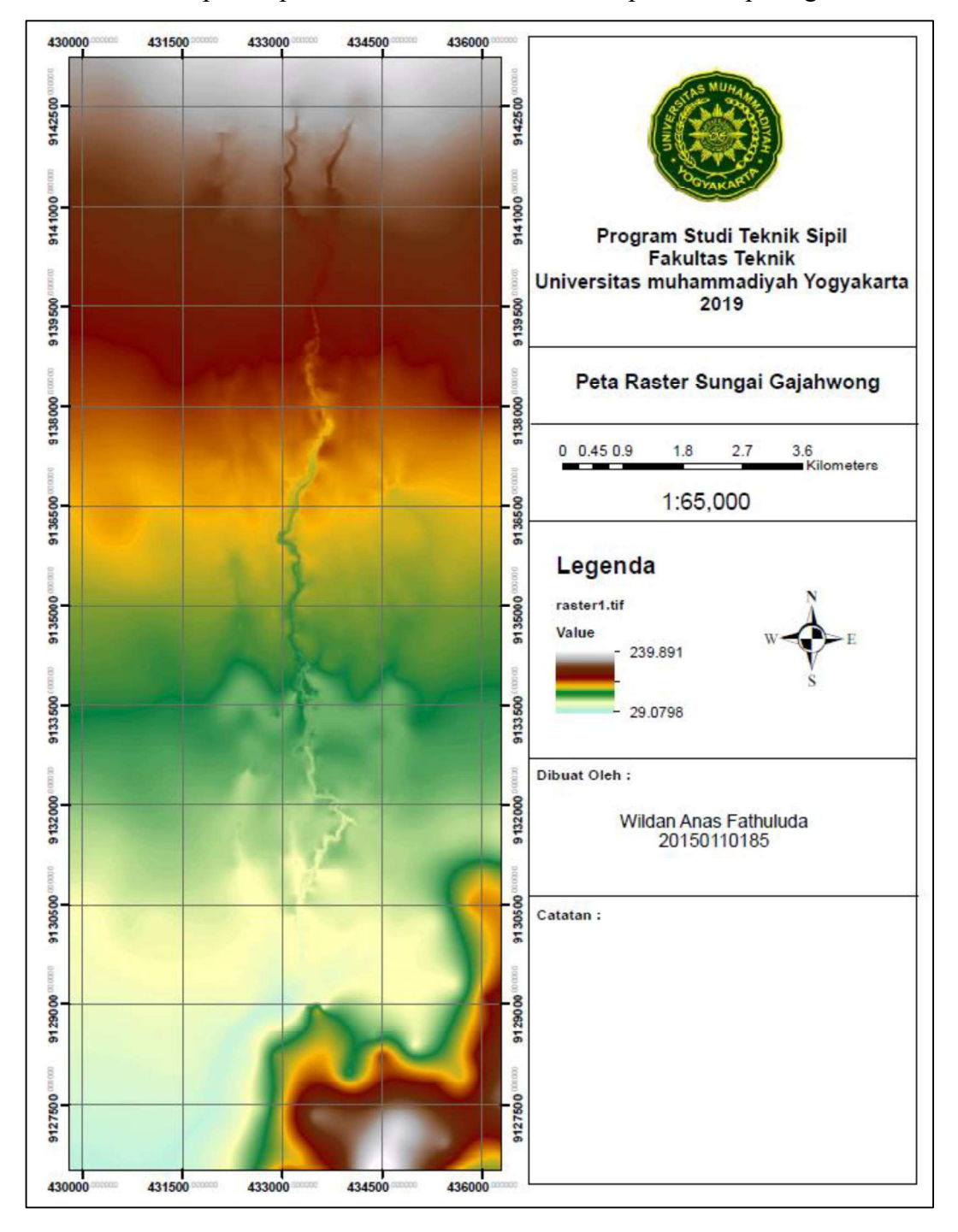

6. ArcGIS akan memproses pembuatan DEM, hasil akhir dapat dilihat pada gambar 6.

Gambar 6 Hasil Akhir Pembuatan Peta DEM

Lampiran 2. Langkah-Langkah Mengolah Data TIN

1. Peta raster yang telah dibuat di konfersi menjadi point dengan menggunakan tool Raster to Points. Pada menu Raster to Point, isikan raster yang telah dibuat sebelumnya pada kolom input raster.

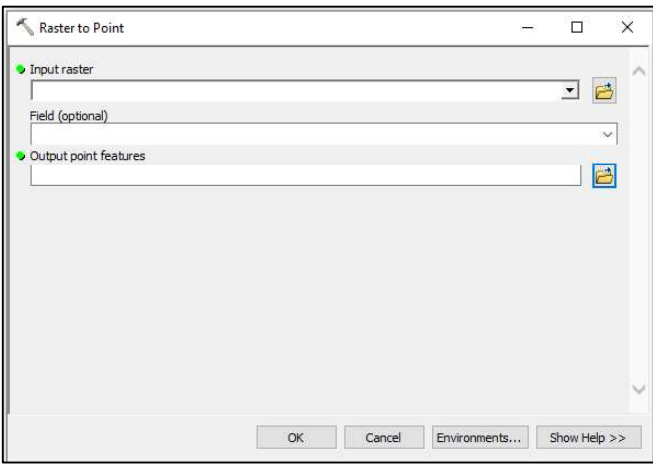

Gambar 1 Tampilan pada menu Raster to Point

2. Pembuatan TIN dilakukan dengan tool Create TIN, isi data lokasi penyimpanan pada Output TIN, koordinat pada kolom Coordinate System dan masukkan layer point yang telah dibuat kedalam kolom Input Feature Class kemudian klik ok.

| Output TIN                      |                                                                                                    |             |                  |               | $\wedge$     |
|---------------------------------|----------------------------------------------------------------------------------------------------|-------------|------------------|---------------|--------------|
|                                 | E: \Tugas \Universitas \Tugas Akhir (TA) \data_peta dan uji coba \uji coba \bahan untuk laporan \CreateTin |             |                  |               | 户            |
| Coordinate System (optional)    |                                                                                                    |             |                  |               |              |
| WGS_1984_UTM_Zone_49S           |                                                                                                    |             |                  |               |              |
| Input Feature Class (optional)  |                                                                                                    |             |                  |               |              |
|                                 |                                                                                                    |             |                  |               |              |
| <b>Input Features</b>           | Height Field                                                                                               | Type        | <b>Tag Field</b> |               | ۰            |
| point                           | grid_code                                                                                                  | Mass_Points | $<$ None $>$     |               | ×            |
|                                 |                                                                                                    |             |                  |               | 含            |
|                                 |                                                                                                    |             |                  |               |              |
| $\epsilon$                      |                                                                                                    |             |                  | $\rightarrow$ |              |
| Constrained Delaunay (optional) |                                                                                                    |             |                  |               | $\checkmark$ |

Gambar 2 Menu Input Tool pada Create TIN

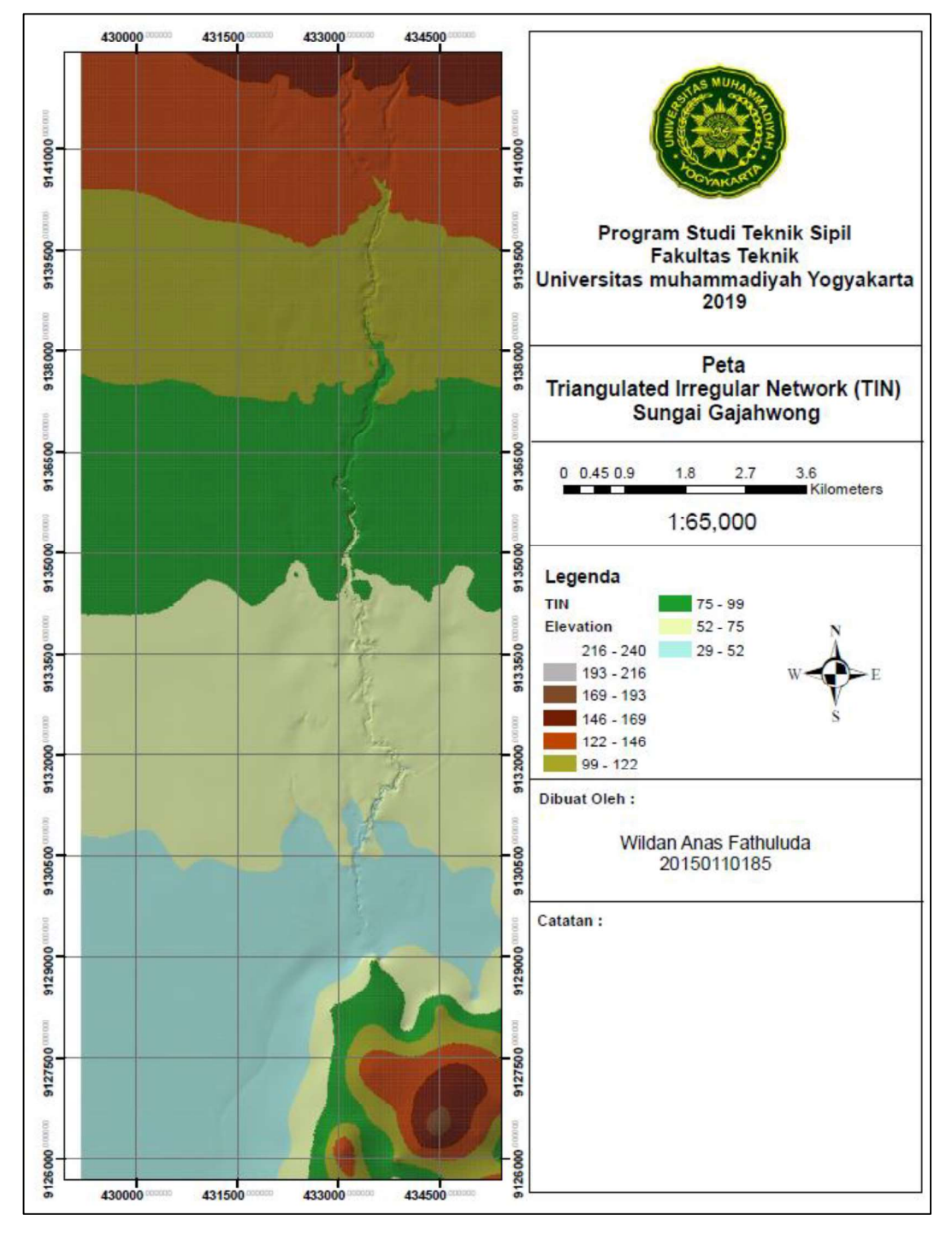

3. ArcGIS akan memproses pengolahan TIN. Hasil akhir dapat dilihat pada Gambar 3.

Gambar 3 Hasil akhir pembuatan Peta TIN

Lampiran 3. Langkah-langkah Pemodelan Geometri Sungai Gajahwong

1. Memasukkan TIN pada program ArcGIS Destop. Kemudian project disimpan pada tempat yang sudah ditentukan.

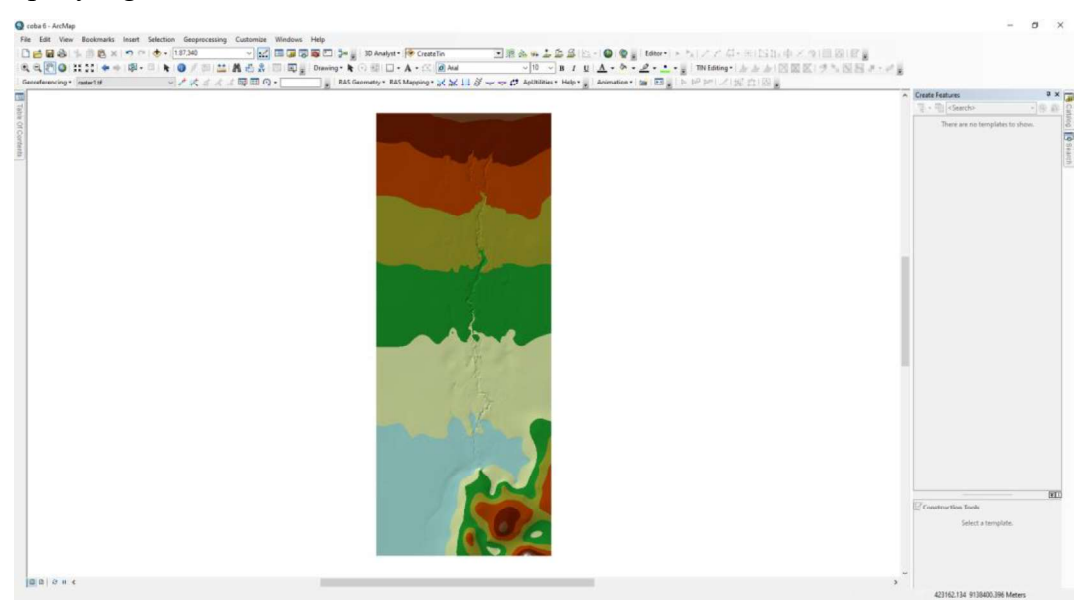

Gambar 1 Tampilan file TIN pada lembar kerja

2. Setelah berhasil menyimpan project, langkah selanjutnya adalah mengaktifkan extensi Hec-GeoRAS dengan cara klik kanan disembarang tempat kemudian pilih Hec-GeoRAS. Setelah di aktifkan akan muncul tool Hec-GeoRAS yang akan digunakan dalam pemodelan geometri sungai.

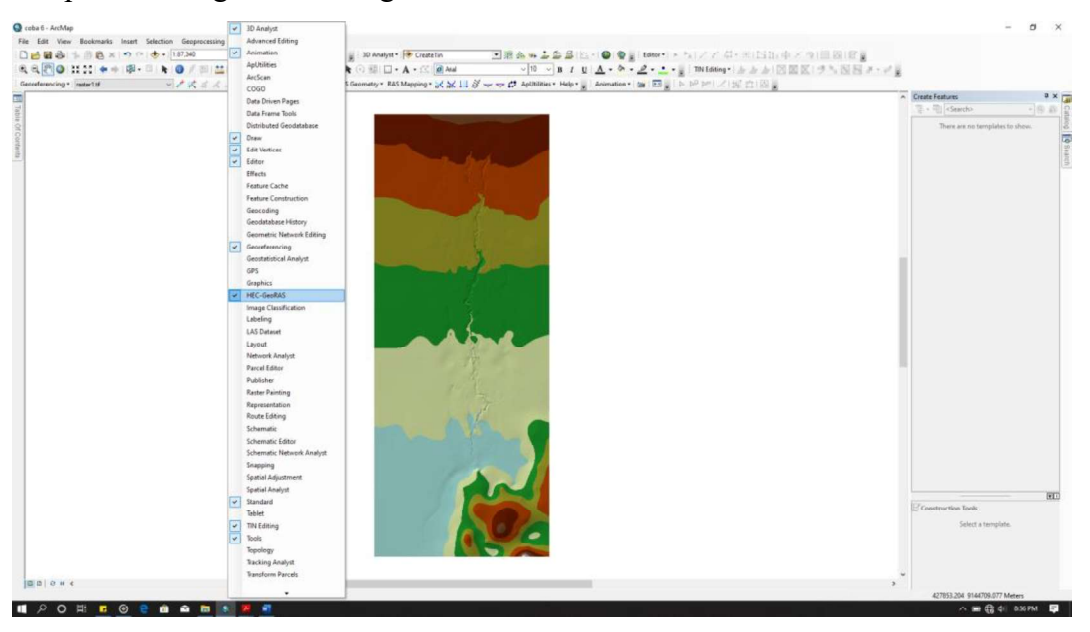

Gambar 2 Mengaktifkan Ekstensi Hec-GeoRAS

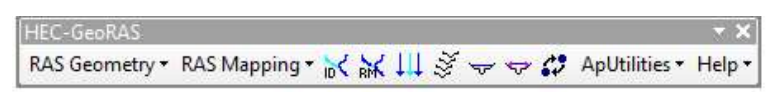

Gambar 3 Ekstensi Hec-GeoRAS

3. Langkah selanjutnya ialah mengatur lembar kerja menggunakan submenu Layer Setup yang berada pada menu RAS Geometry. Pada jendela Layer Setup, Select Terrain diubah menjadi nama file TIN yang telah dimasukan. Kemudian klik OK.

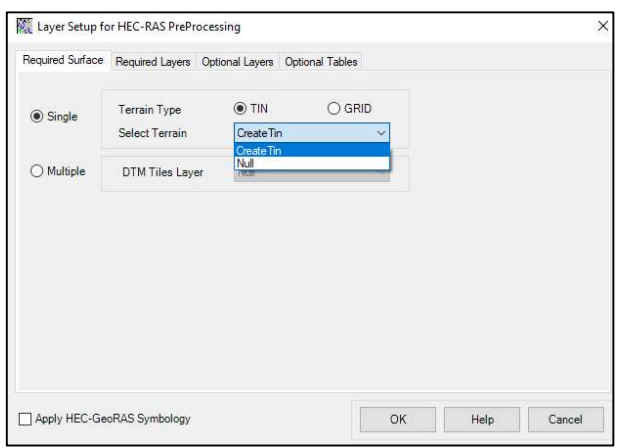

Gambar 4 Mengatur lembar kerja

4. Setelah lembar kerja diatur, langkah selanjutnya ialah membuat bagian-bagian sungai antara lain Stream Centerline (Sungai), Bank Lines (Tebing Sungai), Flow Path (Garis Bantaran Banjir) dan XS Cut Lines (Penampang Melintang Sungai).

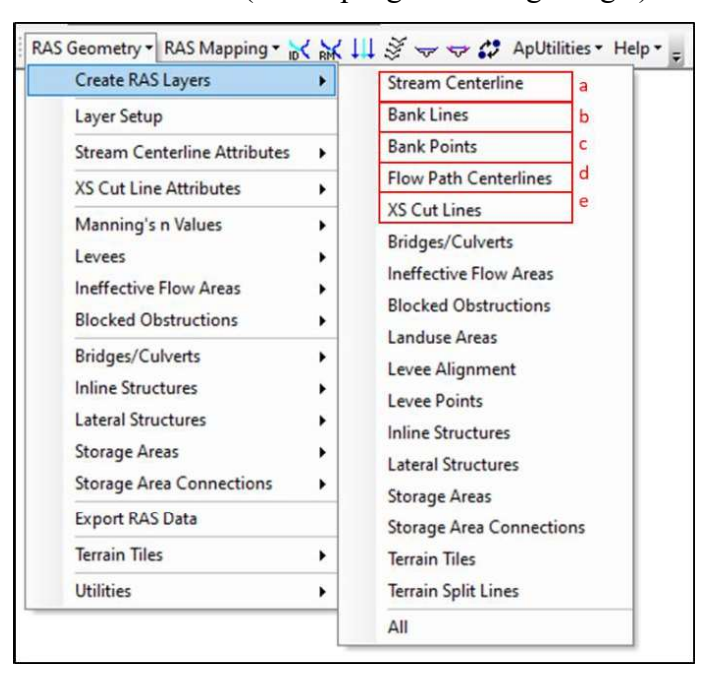

Gambar 5 Submenu Create RAS Layer

- 5. Membuat Layer Stream Centerline
	- a. Pada submenu Create RAS Layer pilih Steam Centerline. Ketik nama layer pada bagian kolom Stream Centerline kemudian klik OK. Setelah itu akan terbentuk layer baru.

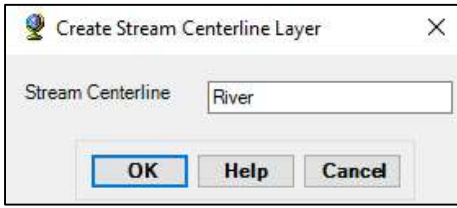

Gambar 6 Proses pembuatan layer Stream Centerline

b. Setelah layer terbentuk langkah selanjutnya adalah menggambarkan Stream Centerline pada lembar kerja menggunakan menu Editor, start editing, pilih layer Stream Centerline dengan type line, kemudian lakukan penggambaran dari hulu ke hilir.

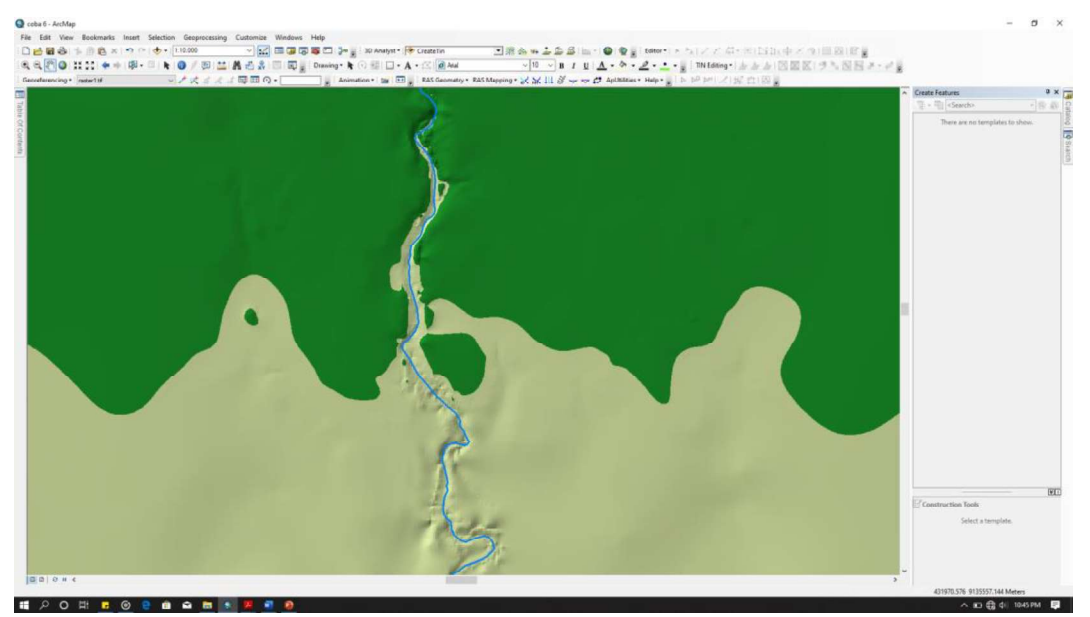

Gambar 7 Proses penggambaran sungai

c. Penggambaran yang telah selesai kemudian disimpan dengan cara Save Editing lalu Stop Editing. Langkah selanjutnya ialah memberikan identitas, klik pada symbol  $\mathbb{R}^8$ kemudian isikan identitas.

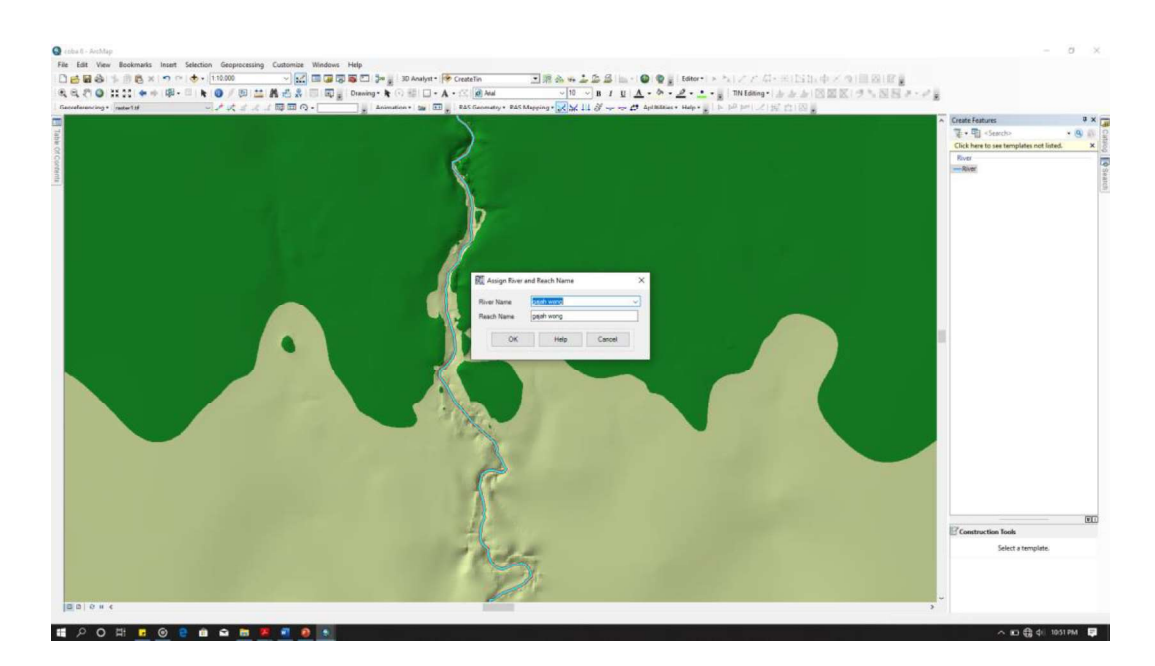

Gambar 8 Pengisian identitas sungai

d. Langkah selanjutnya adalah mengisi atribut layer stream Centerline. Klik Ras Geometry, Stream Centerline, pilih All. Program ArcGIS akan memproses hingga selesai.

| Table |                                |                  |                                  |         |            |            |          |                |           |                 |          | $\Box$ $\times$ |
|-------|--------------------------------|------------------|----------------------------------|---------|------------|------------|----------|----------------|-----------|-----------------|----------|-----------------|
|       | 三·君·陆君国卓×                      |                  |                                  |         |            |            |          |                |           |                 |          |                 |
| River |                                |                  |                                  |         |            |            |          |                |           |                 |          | $\pmb{\times}$  |
|       | Shape *                        | OID <sup>*</sup> | Shape_Length                     | HydrolD | River      | Reach      | FromNode | ToNode         | ArcLength | <b>From Sta</b> | ToSta    |                 |
|       | $\blacktriangleright$ Polyline | $\mathbf{1}$     | 14052.282969                     | 1       | gajah wong | gajah wong |          | $\overline{2}$ | 14052.28  | $\circ$         | 14052.28 |                 |
|       |                                |                  |                                  |         |            |            |          |                |           |                 |          |                 |
|       |                                |                  |                                  |         |            |            |          |                |           |                 |          |                 |
|       |                                |                  |                                  |         |            |            |          |                |           |                 |          |                 |
|       |                                |                  |                                  |         |            |            |          |                |           |                 |          |                 |
|       |                                |                  |                                  |         |            |            |          |                |           |                 |          |                 |
|       |                                |                  |                                  |         |            |            |          |                |           |                 |          |                 |
|       |                                |                  |                                  |         |            |            |          |                |           |                 |          |                 |
|       |                                |                  |                                  |         |            |            |          |                |           |                 |          |                 |
|       |                                |                  |                                  |         |            |            |          |                |           |                 |          |                 |
|       |                                |                  |                                  |         |            |            |          |                |           |                 |          |                 |
|       | $14 - 4$                       |                  | 1 > +       0 out of 1 Selected) |         |            |            |          |                |           |                 |          |                 |
|       | River                          |                  |                                  |         |            |            |          |                |           |                 |          |                 |

Gambar 9 Hasil akhir Stream Centerline

- 6. Membuat Layer Bank Lines
	- a. Pada submenu Create RAS Layer pilih Banks. Ketik nama layer pada bagian kolom Banks Line. kemudian klik OK. Setelah itu akan terbentuk layer baru

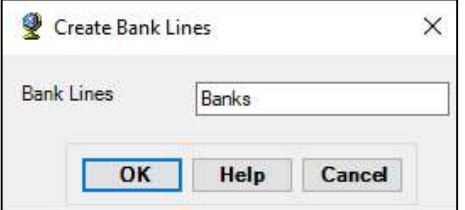

Gambar 10 Proses membuat Layer Banks

b. Setelah layer terbentuk langkah selanjutnya adalah menggambarkan Bank pada lembar kerja menggunakan menu Editor, start editing, pilih layer Bank dengan type line, kemudian lakukan penggambaran sisi kanan dan sisi kiri Bank dari hulu ke hilir

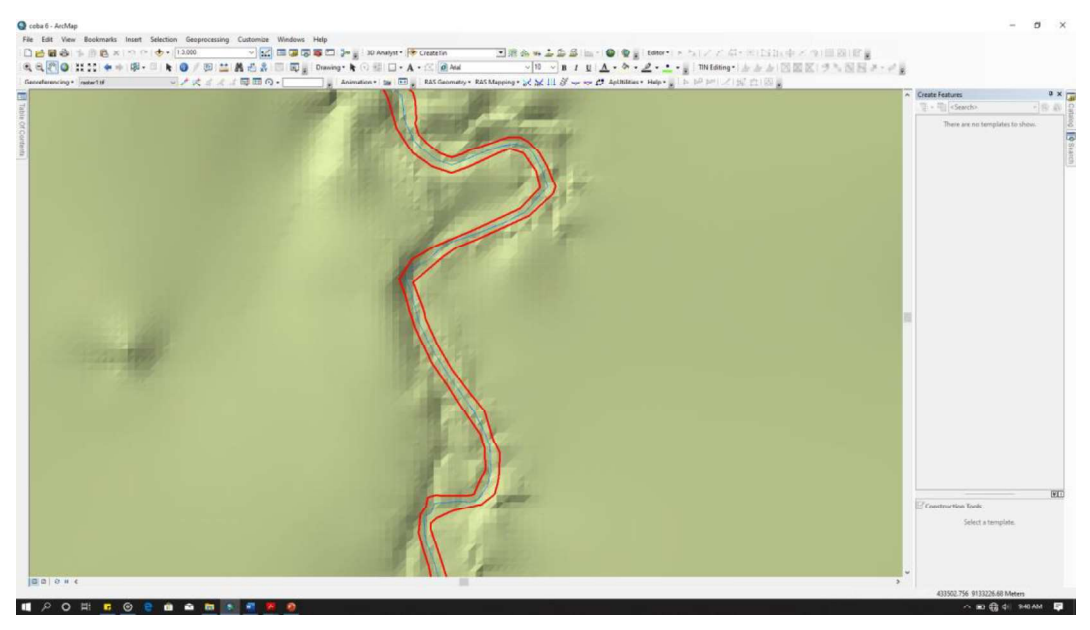

Gambar 11 Hasil akhir pembuatan Layer Banks

- 
- 7. Membuat Layer Flow Path<br>a. Pada submenu Create RAS Layer pilih Flowpath Centerline, Default Name kemudian klik OK. Setelah itu akan terbentuk layer baru.

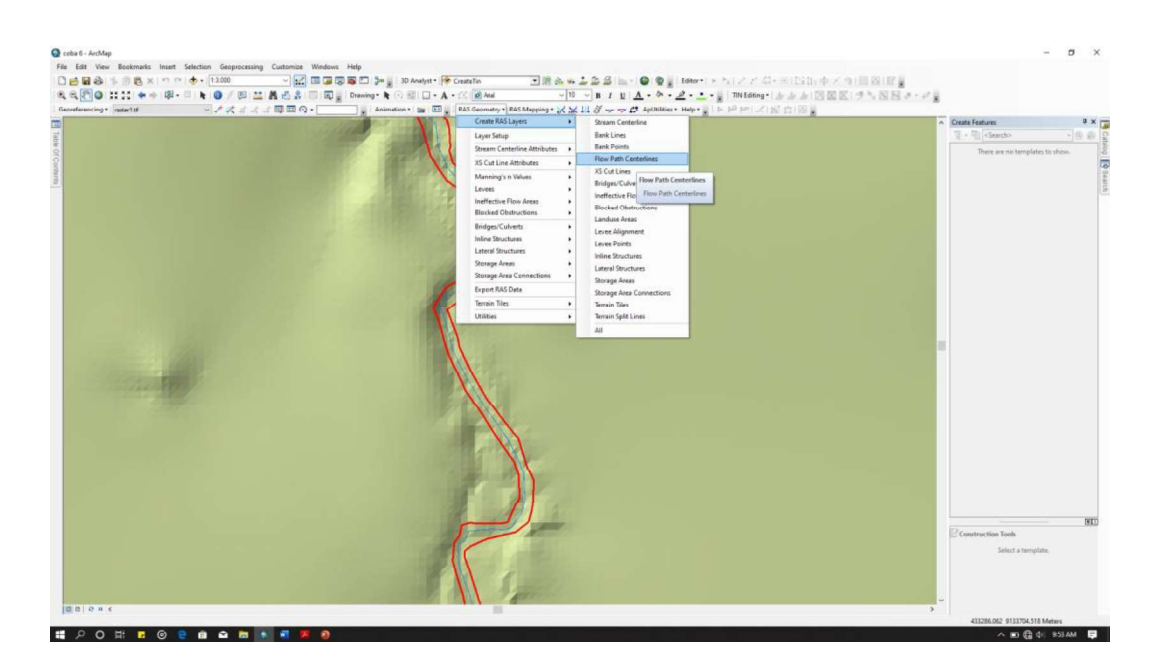

Gambar 12 Proses pembuatan layer Flowpath

b. Setelah layer terbentuk langkah selanjutnya adalah menggambarkan Bank pada lembar kerja menggunakan menu Editor, start editing, pilih layer Flowpath dengan type line, kemudian lakukan penggambaran sisi kanan dan sisi kiri dari hulu ke hilir.

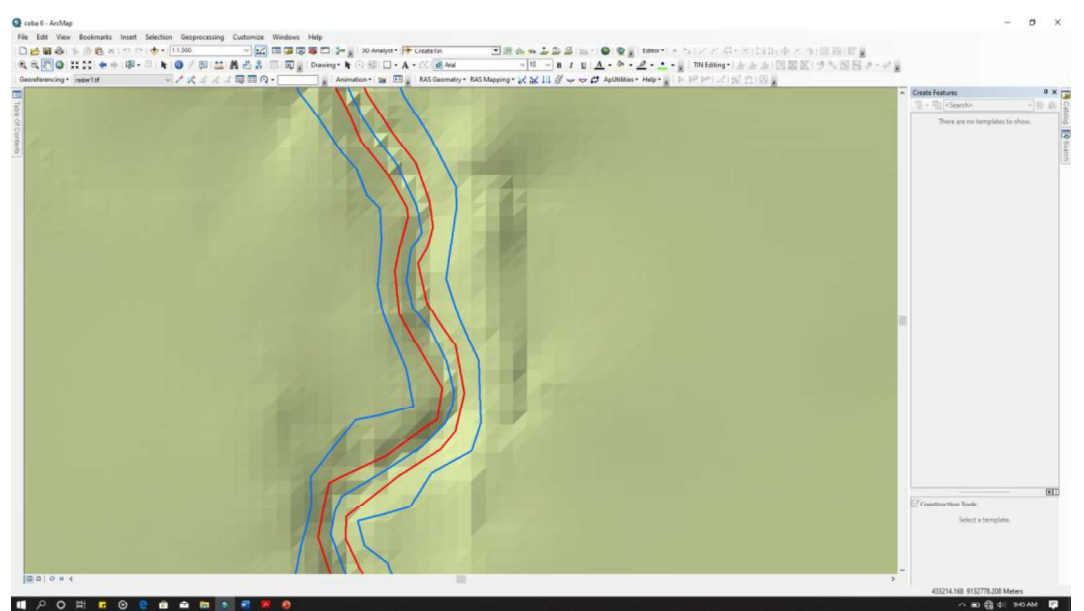

Gambar 13 Proses Penggambaran Flowpath

c. Setelah melakukan penggambaran Flowpath. Selanjutnya memberikan keterangan garis center, left dan right. Pada menu Hec-GeoRAS, pilih select Flowpath and Assign Line Type Atribute, klik garis tersebut kemudian isikan pada line type untuk jenis garisnya

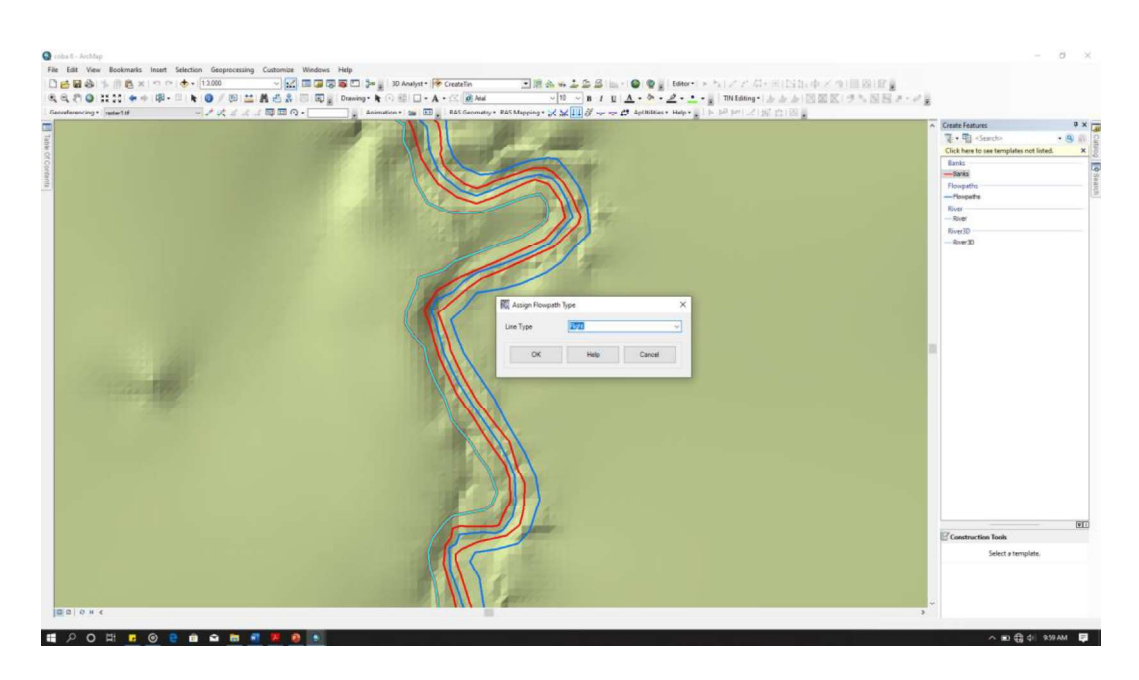

Gambar 14 Proses Memberi keterangan pada Flowpath

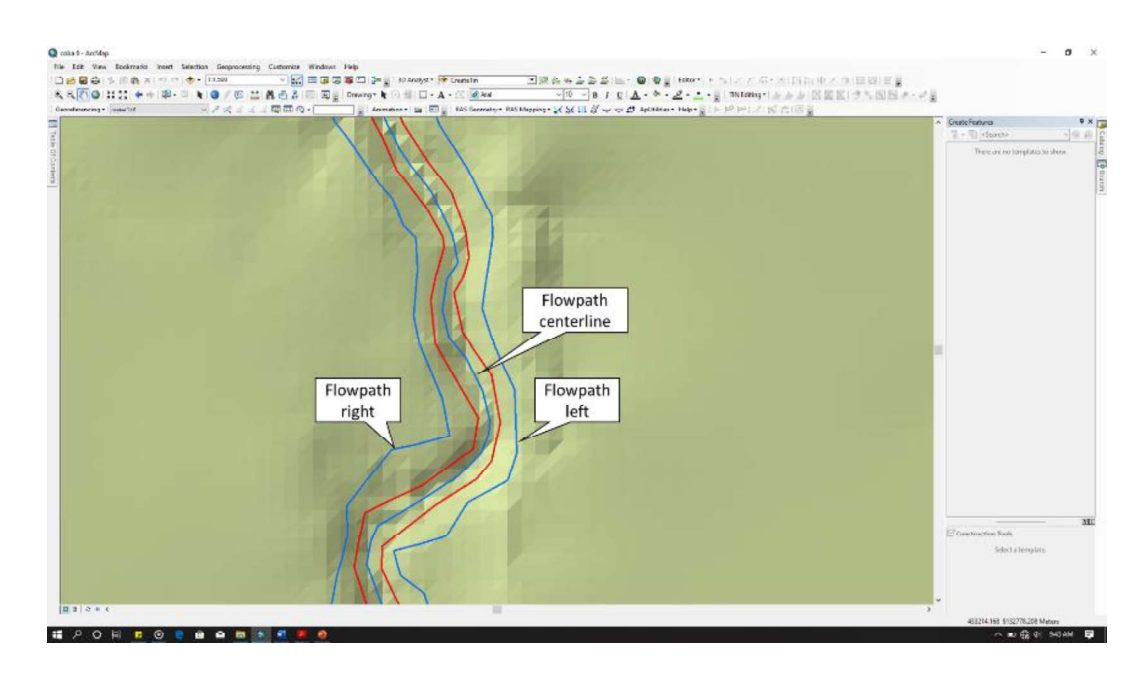

Gambar 15 Hasil akhir pembuatan Layer Flowpath

- 8. Membuat Layer XS Cut Lines
	- a. Pada submenu Create RAS Layer pilih XS Cut Line. Ketik nama layer pada bagian kolom Cross sectional Cut Lines. kemudian klik OK. Setelah itu akan terbentuk layer baru.

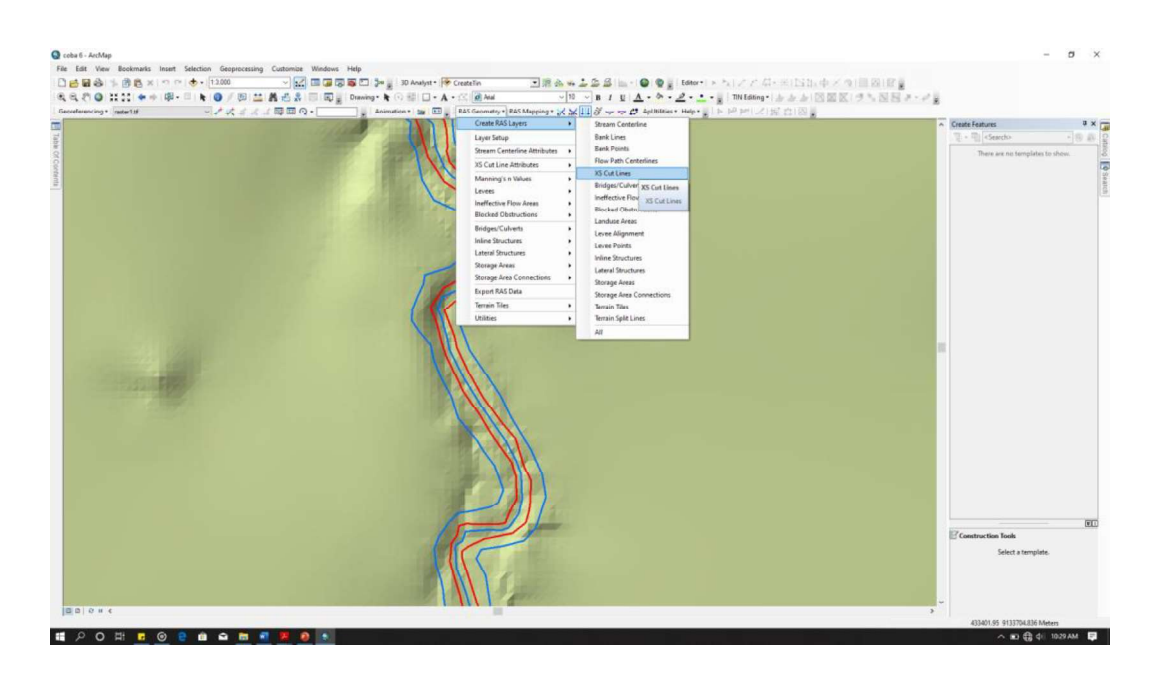

Gambar 16 Proses Pembuatan Layer XS Cut Lines

b. Setelah layer terbentuk langkah selanjutnya adalah menggambarkan XS Cut Lines pada lembar kerja menggunakan menu Editor, start editing, pilih layer XS Cut Lines dengan type line, kemudian lakukan penggambaran.

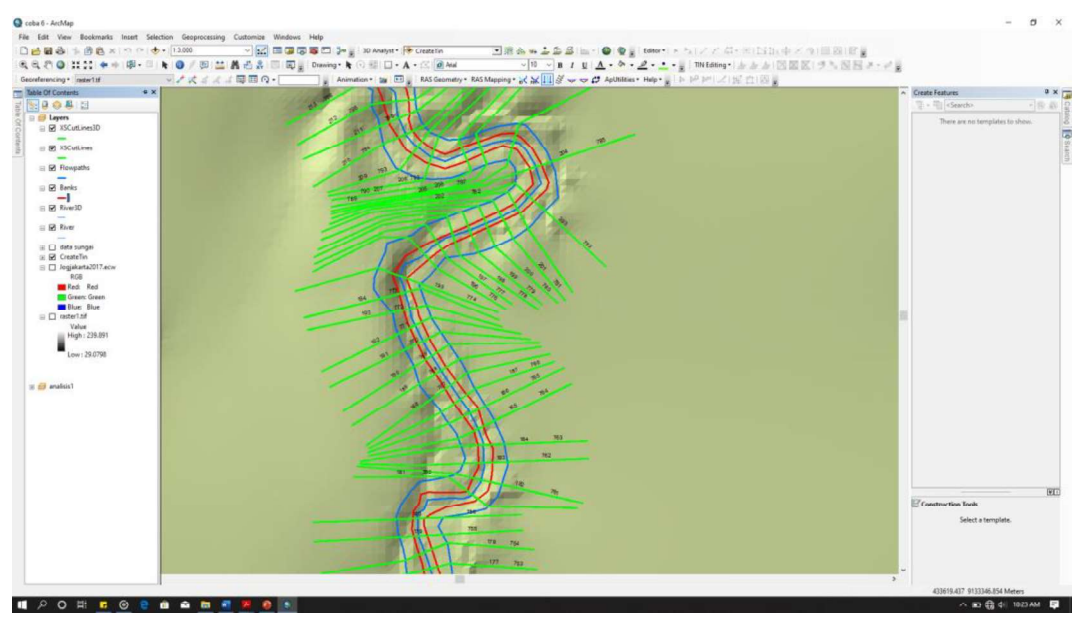

Gambar 17 Hasil Akhir penggambaran XS Cut Lines

c. Setelah semua tergambar, langkah selanjutnya mengisi Attributes dari XS Cut Lines, dengan cara, klik RAS Geometry, XS Cut Lines Attibutes, pilih dan klik All, klik oke.

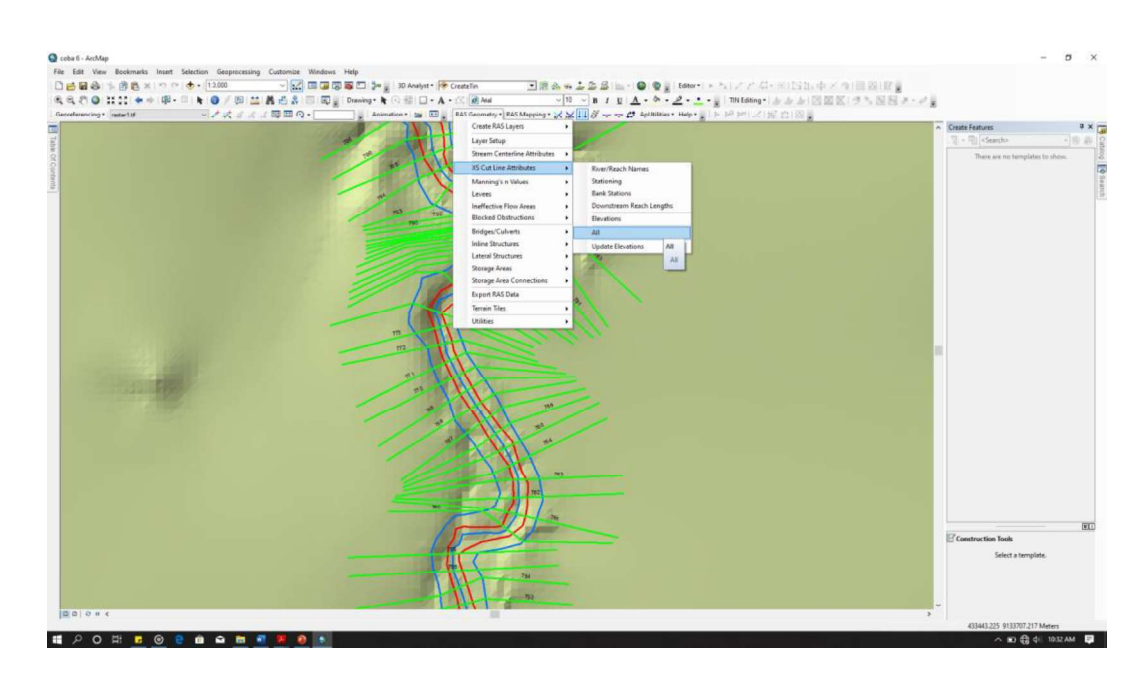

Gambar 18 Proses pengisian Attributes XS Cut Lines

d. Untuk mengetahui hasil proses pengisian atribut dapat dilihat melalui Table of Content pada layer XS Cut Lines.

| Shape <sup>*</sup>    | OID <sup>*</sup> | Shape Length | XS2DID | HydrolD | <b>Station</b> | River            | Reach       | LeftBank  | <b>RightBank</b> | LLength   | Ch A          |
|-----------------------|------------------|--------------|--------|---------|----------------|------------------|-------------|-----------|------------------|-----------|---------------|
| Polyline Z            | 137              | 327.13056    | 715    | 1265    | 3725           | gajah wong       | gajah wong  | 0494019   | 0.589909         | 34.31882  |               |
| Polyline Z            | 138              | 333.99175    | 716    | 1266    | 3750           | gajah wong       | gajah wong  | 0.514799  | 0.589123         | 26.84371  |               |
| Polyline Z            | 139              | 368 60496    | 718    | 1267    | 3800           | gajah wong       | gajah wong  | 0.420917  | 0.473176         | 20.34798  |               |
| Polyline Z            | 140              | 329.50976    | 719    | 1268    | 3825           | gajah wong       | gajah wong  | 0.404806  | 0.481856         | 23.49425  |               |
| Polyline Z            | 141              | 313.181577   | 720    | 1269    | 3850           | gajah wong       | gajah wong  | 0.346552  | 0.438762         | 25.90391  |               |
| Polyline <sub>Z</sub> | 142              | 368.793298   | 721    | 1270    | 3875           | gaiah wong       | gaiah wong  | 0.396176  | 0.455614         | 12.26037  |               |
| Polyline Z            | 143              | 339.051328   | 722    | 1271    | 3900           | gaiah wong       | gajah wong  | 0.353727  | 0.426054         | 38.23657  |               |
| Pulyline Z            | 144              | 404.225209   | 724    | 1272    | 3950           | gajah wong       | gajah wong  | 0.46164   | 0.529425         | 82.48021  |               |
| Polyline Z            | 145              | 344.227545   | 725    | 1273    | 3975           | gaish wong       | gajah wong  | 0.543739  | 0.590377         | 11,62271  |               |
| Polyline Z            | 146              | 351.120306   | 726    | 1274    | 4000           | gaish wong       | gaiah wong  | 0.548067  | 0.598671         | 21.80657  |               |
| Polyline Z            | 147              | 356.077946   | 727    | 1275    | 4025           | gaiah wong       | gajah wong  | 0.551782  | 0.603698         | 24.74391  |               |
| Polyline Z            | 148              | 360.529038   | 728    | 1276    | 4050           | gajah wong       | gajah wong  | 0.551605  | 0.608626         | 22.76062  |               |
| Polyline Z            | 149              | 363.392697   | 729    | 1277    | 4075           | gajah wong       | gajah wong  | 0.54983   | 0.616001         | 22.39092  |               |
| Polyline Z            | 150              | 370.597322   | 730    | 1278    | 4100           | gajah wong       | gajah wong  | 0.562189  | 0.622186         | 19.86328  |               |
| Polyline Z            | 151              | 368.7185     | 731    | 1279    | 4125           | gajah wong       | gajah wong  | 0.583741  | 0.635999         | 33.99229  |               |
| Polyline Z            | 152              | 375.391648   | 732    | 1280    | 4150           | gajah wong       | gajah wong  | 0.577514  | 0.624995         | 14.56317  |               |
| Polyline Z            | 153              | 407.057064   | 733    | 1281    | 4175           | gajah wong       | gajah wong  | 0.516315  | 0.577365         | 8.531468  |               |
| Polyline Z            | 154              | 410,639308   | 734    | 1282    | 4200           | gaiah wong       | gaiah wong  | 0.46483   | 0.512402         | 27.28129  |               |
| Polyline Z            | 155              | 407.378289   | 735    | 1283    | 4225           | gajah wong       | gajah wong  | 0.419117  | 0.463004         | 27.12187  |               |
| Polyline Z            | 156              | 423 22971    | 736    | 1284    | 4250           | gaiah wong       | gaiah wong  | 0.391605  | 0.433699         | 30 77721  |               |
| Polyline Z            | 157              | 300,00006    | 737    | 1285    | 4275           | qajah wong       | qajah wong  | 0.478507  | 0.531171         | 43.05173  |               |
| Polyline Z            | 158              | 351.069145   | 738    | 1286    | 4300           | gaiah wong       | gaiah wong  | 0.433395  | 0.488122         | 31.34195  |               |
| Polyline Z            | 159              | 372.451487   | 739    | 1287    | 4325           | gajah wong       | gajah wong  | 0.475699  | 0.536299         | 29.83003  |               |
| Polyline <sub>Z</sub> | 160              | 375.04273    | 740    | 1288    | 4347.415       | gaiah wong       | gaiah wong  | 0.512198  | 0.569561         | 25.88474  |               |
| Polyline Z            | 161              | 363.039181   | 741    | 1289    | 4375           | gajah wong       | gajah wong  | 0.520487  | 0.573426         | 6.124693  |               |
| Polyline Z            | 162              | 376.544552   | 742    | 1290    | 4400           | gajah wong       | gajah wong  | 0.500779  | 0.552896         | 13 22 879 |               |
| Polyline Z            | 163              | 299.999973   | 743    | 1291    | 4425           | gaiah wong       | gaiah wong  | 0.468629  | 0.525365         | 44.1346   |               |
| Polyline Z            | 164              | 326.257867   | (44)   | 1292    | 4450           | gajah wong       | gajah wong  | 0.423265  | 0.484974         | 33.56067  |               |
| Polyline Z            | 165              | 320.4882     | 745    | 1293    | 4475           | gajah wong       | gajah wong  | 0.438405  | 0.504449         | 31.35255  |               |
| Polyline Z            | 166              | 305.542587   | 746    | 1294    | 4500.442       | gaiah wong       | gajah wong  | 0.454992  | 0.521546         | 22.57849  |               |
| Polyline Z            | 167              | 299.999964   | 747    | 1295    | 4525           | gajah wong       | gajah wong  | 0.46456   | 0.525703         | 19.1785   |               |
| Polyline Z            | 168              | 300.000005   | 748    | 1296    | 4550           | gajah wong       | gajah wong  | 0.463143  | 0.53245          | 25.02826  |               |
| Polyline Z            | 169              | 299.999964   | 749    | 1297    | 4575           | gaiah wong       | gajah wong  | 0.461726  | 0.540119         | 25.03643  |               |
| Polyline Z            | 170              | 300.000005   | 750    | 1298    | 4600           | gajah wong       | gajah wong  | 0.460309  | 0.535628         | 25.04617  |               |
| Polyline Z            | 171              | 297.704683   | 751    | 1299    | 4625           | gajah wong       | gajah wong  | 0.459309  | 0.563508         | 18,74802  |               |
| Polyline Z            | 172              | 297.905118   | 752    | 1300    | 4650           | gajah wong       | gajah wong  | 0.436125  | 0.530288         | 13.27375  |               |
| Polyline <sub>Z</sub> | 173              | 295.146384   | 753    | 1301    | 4675           | gajah wong       | gajah wong  | 0.419977  | 0.498428         | 19.55712  |               |
| Polyline Z            | 174              | 307.42489    | 754    | 1302    | 4700           | gajah wong       | gajah wong  | 0.404846  | 0.468551         | 25.12355  |               |
| Polvline <sub>Z</sub> | 175              | 299.999977   | 755    | 1303    | 4725           | gaiah wong       | gaiah wong  | 0.466169  | 0.531168         | 33.76754  |               |
| Polvline <sub>Z</sub> | 176              | 302.429383   | 756    | 1304    | 4750           | gajah wong       | gajah wong  | 0.459118  | 0.532059         | 24.99996  |               |
| Polyline Z            | 177              | 301.154209   | 757    | 1305    | 4775           | gaiah wong       | gaiah wong  | 0.477345  | 0.547455         | 32.97252  |               |
| Polyline Z            | 178              | 311.556076   | 758    | 1306    | 4800           | gajah wong       | gajah wong  | 0.476755  | 0.540477         | 29.45176  |               |
| Polyline Z            | 179              | 300.000027   | 759    | 1307    | 4825           | gajah wong       | gajah wong  | 0.456579  | 0.521889         | 13.67878  |               |
| Polyline Z            | 180              | 299.99999    | 760    | 1308    | 4850           | gajah wong       | gajah wong  | 0.462246  | 0.522656         | 27.89415  |               |
| Polyline Z            | 181              | 335.991398   | 764    | 1309    | 4950           | gajah wong       | gajah wong  | 0.437395  | 0.495476         | 68.23103  |               |
| Polyline Z            | 182              | 330.197136   | 765    | 1310    | 4975           | gaiah wong       | gaiah wong  | 0.414423  | 0.493711         | 37.77453  |               |
| Polyline Z            | 183              | 328.979962   | 766    | 1311    | 5000           | gaiah wong       | gajah wong  | 0.419278  | 0.47944          | 33.94569  |               |
| Polyline Z            | 184              | 328.475794   | 767    | 1312    | 5025           | gajah wong       | gajah wong  | 0.423541  | 0.478992         | 25.2199   |               |
| I Bakılina 7          | 10 <sub>E</sub>  | 240 CO40C4   | 700    | 4949    |                | CACA Anish UJAAA | anish urana | n scontro | n cheche         | se osnes  |               |
|                       |                  |              |        |         |                |                  |             |           |                  |           | $\rightarrow$ |

Gambar 19 Hasil Akhir Pembuatan XS Cut Line

9. Export RAS Data. Setelah semua komponen geometri sungai telah ada langkah selanjutnya ialah Export data tersebut. Petama klik RAS Geometry, Export RAS Data.

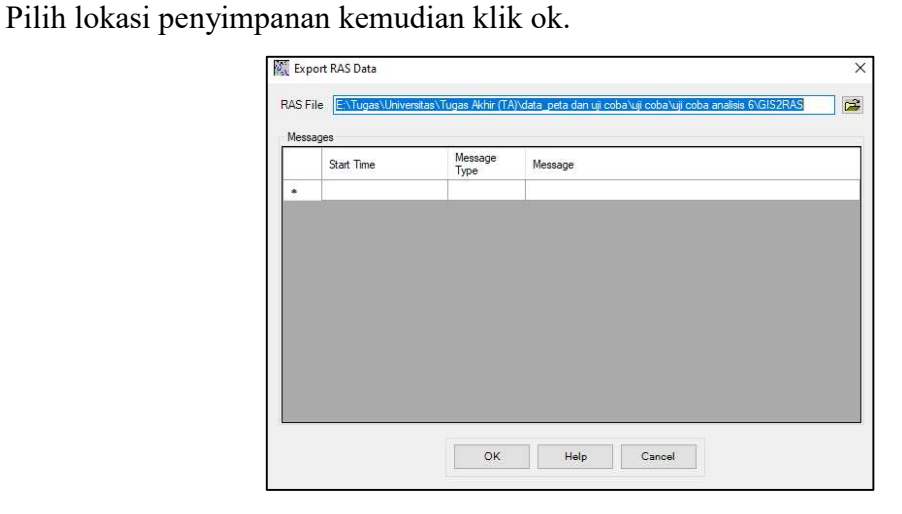

Gambar 20 Proses Export RAS data

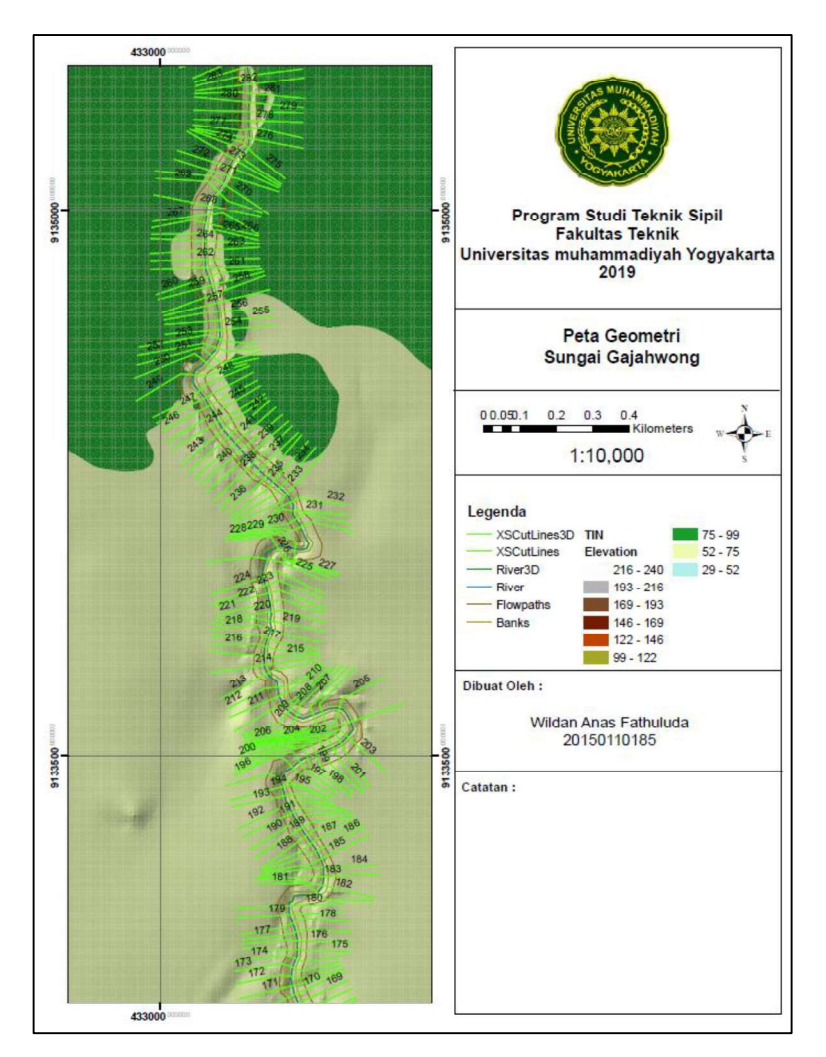

Gambar 21 Hasil akhir peta geometri Sungai Gajahwong

## Lampiran 4. Langkah-langkah Pemodelan Hidraulika

1. Membuka Program HEC-RAS 5.0.1, buat new project kemudian save di folder yang telah ditentukan

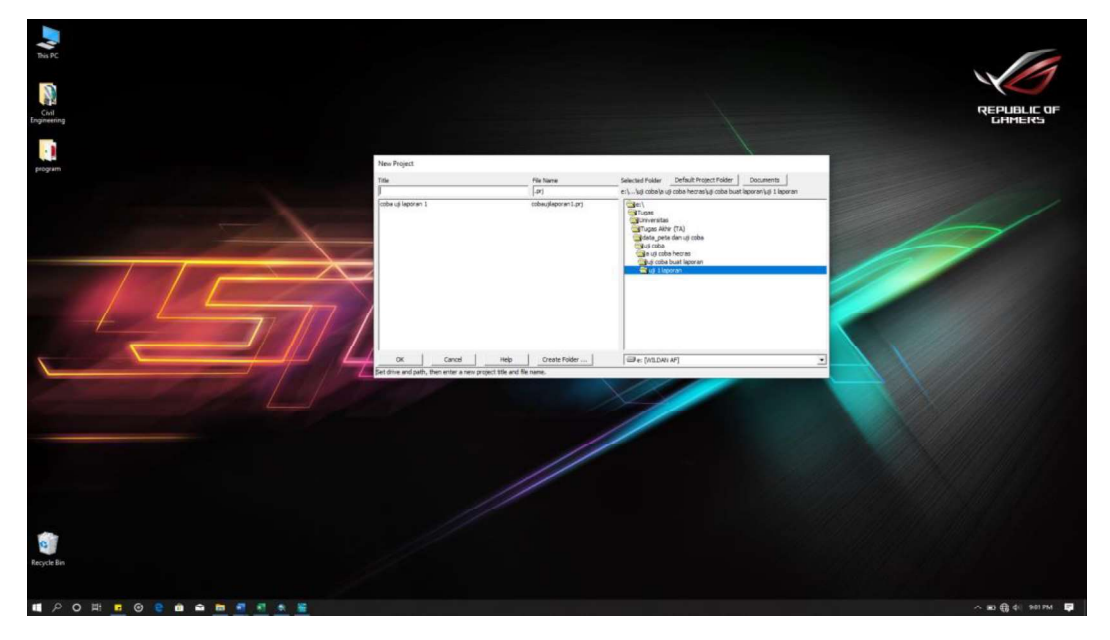

Gambar 1 Membuat project baru

2. Masukan file GIS yang didapat dari langkah sebelumnya menggunakan import geometry data  $\rightarrow$  GIS format.

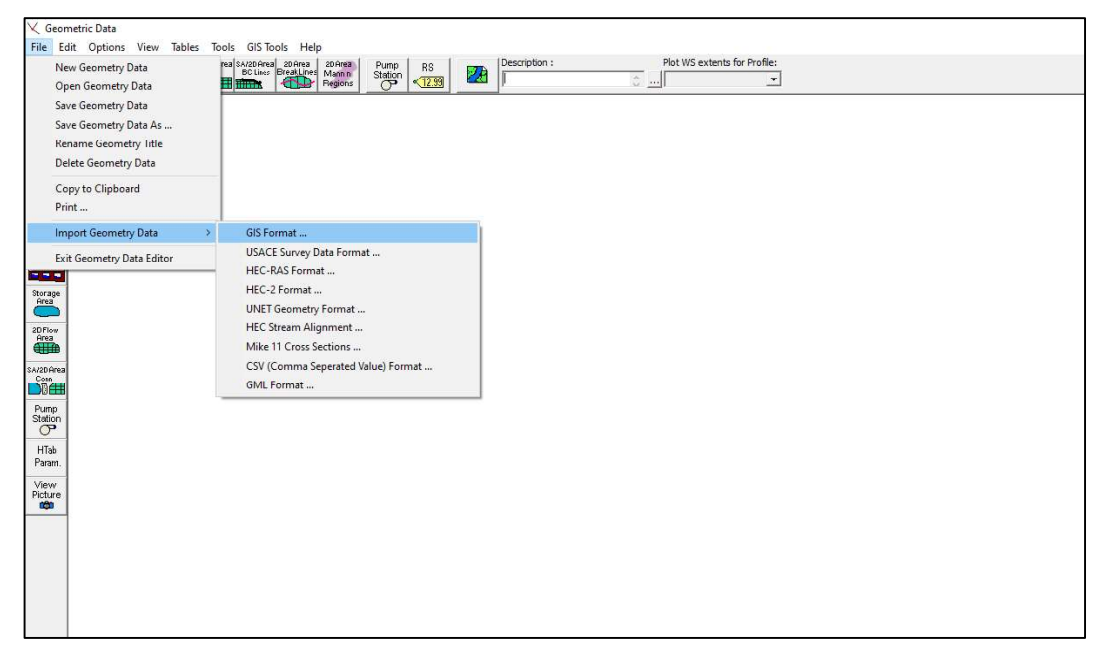

Gambar 2. Import data hasil digitasi HEC-GeoRAS

3. Muncul kotak dialog, pilih file hasil digitasi kemudian klik OK.

| Title                                    | File Name             | Default Project Folder<br><b>Documents</b><br>Selected Folder                                                                                      |
|------------------------------------------|-----------------------|----------------------------------------------------------------------------------------------------|
| #This file is generated by HEC-GeoRAS Be | GIS2RAS.RASImport.sdf | e:\\Tugas Akhir (TA)\data_peta dan uji coba\uji coba\uji coba analisis 6                                                                           |
| #This file is generated by HEC-GeoRAS Be | GIS2RAS.RASImport.sdf | Se:\<br>Tugas<br>Universitas<br>Tugas Akhir (TA)<br>data peta dan uji coba<br>Juji coba<br>wi uji coba analisis 6<br>ProfileGraphData<br>uji 6.gdb |
| OK<br>Cancel                             | Help<br>Create Folder | e: [WILDAN AF]                                                                                                    |

Gambar 4. Kotak dialog Import #GIS Format data file

4. Muncul kotak dialog Import Geometry Data yang terdiri dari beberapa tab menu. Pada menu Intro pilih satuan yang akan digunakan. Pada penelitian ini digunakan satuan SI (metric) units, klik Next hingga pada bagian terakhir klik Finished-Import Data.

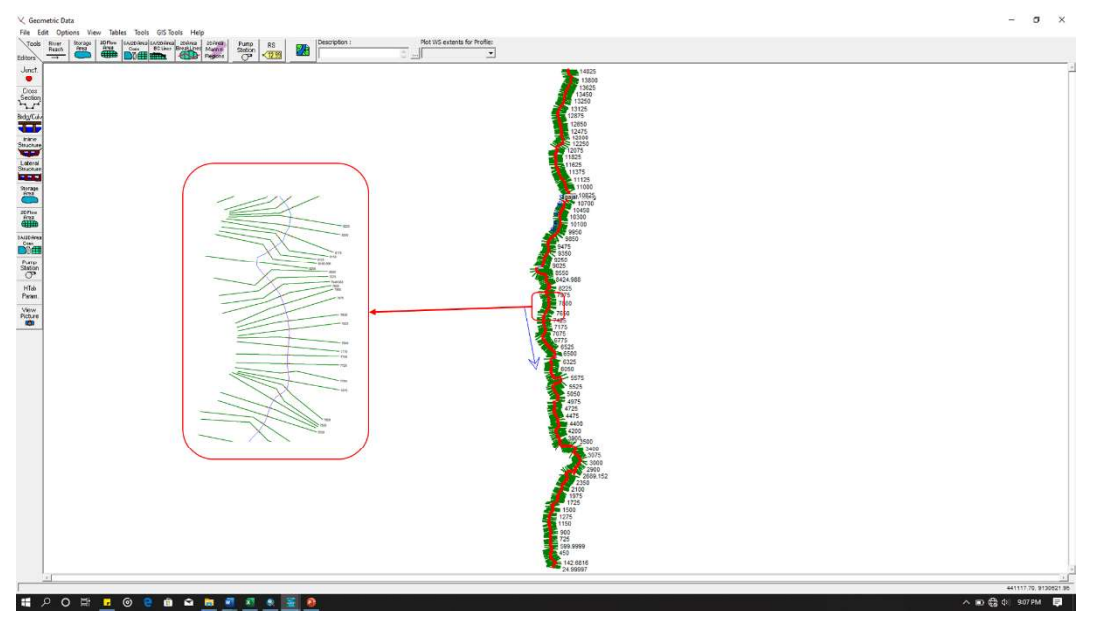

Gambar 5 Tampak atas geometri sungai

5. Untuk melihat tampilan potongan sungai dapat dilakukan dengan cara klik Edit and/or create cross sections pada pada toolbar editors.

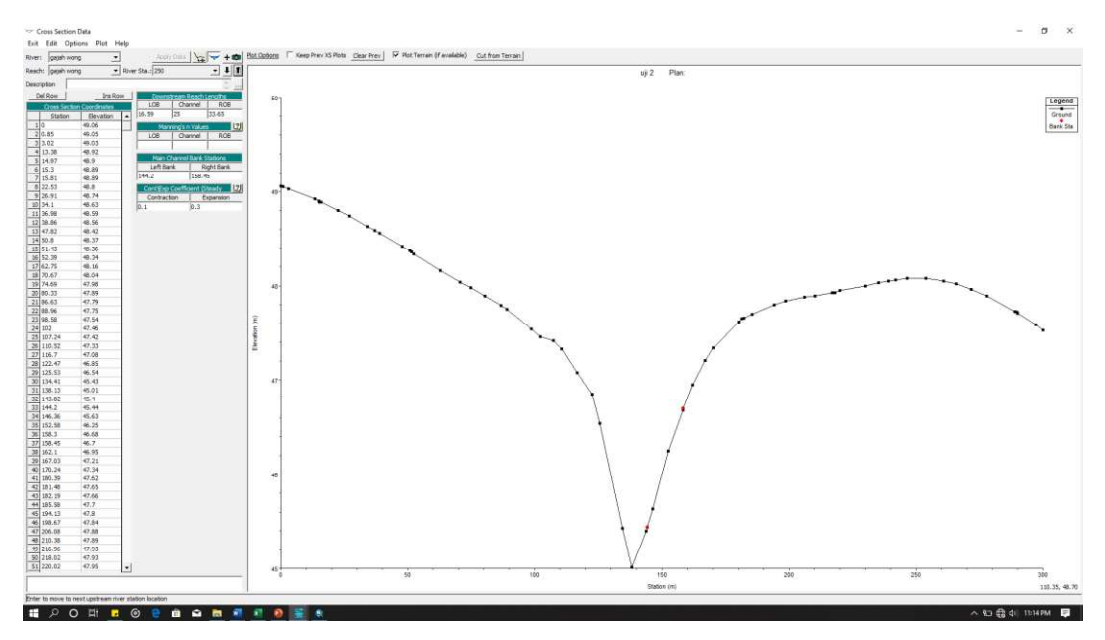

Gambar 6 Tampilan cross sections

6. Simpan geometri dengan cara klik menu *file*  $\rightarrow$  *save geometri data*  $\rightarrow$  tuliskan nama file-nya kemudian OK.

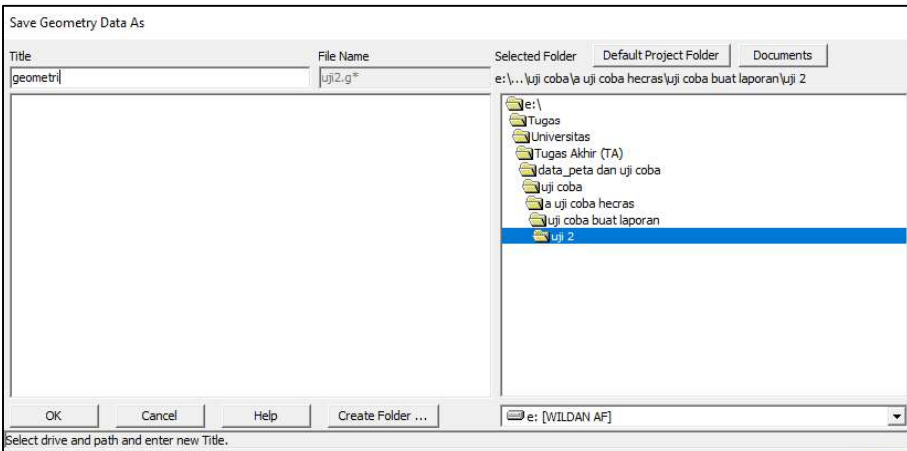

Gambar 7 Menyimpan geometri data

7. Melakukan input angka manning dengan cara klik menu tables  $\rightarrow$  manning's or k value (horizontal varied), akan muncul kotak dialog edit manning's or  $k$  value, kemudian isikan angka manning pada setiap cross.

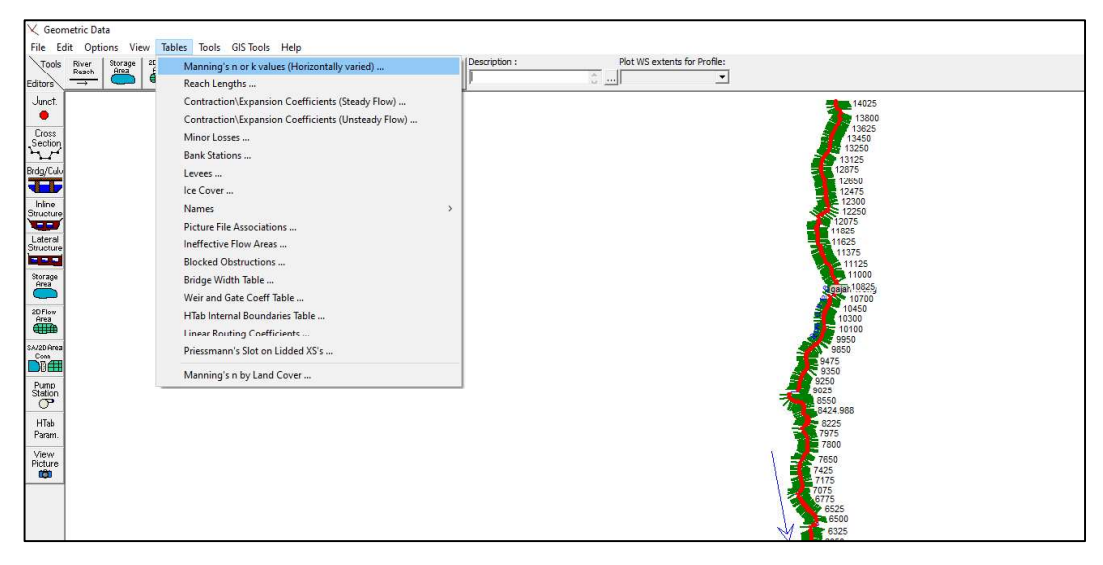

Gambar 8 Tampilan menu tables

| River: | (All Rivers)                               |            | $\frac{1}{20}$       | hall let Interpolated XS's |            |                          | Channel n Values have<br>a light green |
|--------|--------------------------------------------|------------|----------------------|----------------------------|------------|--------------------------|----------------------------------------|
| Reach: |                                            |            | All Regions          |                            |            | $\overline{\phantom{a}}$ | background                             |
|        | Selected Area Edit Options<br>Add Constant |            | Multiply Factor      | Set Values                 | Replace    |                          | Reduce to L Ch R                       |
|        | River                                      | Reach      | <b>River Station</b> | Frctn (n/K)                | $n \neq 1$ | n#2                      | $n = 3$                                |
| 483    | gajah wong                                 | gajah wong | 575                  | 'n                         | 0.04       | 0.04                     | 0.16                                   |
| 484    | gajah wong                                 | gajah wong | 550,0001             | n                          | 0.04       | 0.04                     | 0.16                                   |
| 485    | gajah wong                                 | gajah wong | 525,0001             | n                          | 0.04       | 0.04                     | 0.16                                   |
| 486    | gajah wong                                 | gajah wong | 500                  | n                          | 0.04       | 0.04                     | 0.16                                   |
| 487    | gajah wong                                 | gajah wong | 471.8755             | n                          | 0.04       | 0.04                     | 0.16                                   |
| 488    | gajah wong                                 | gajah wong | 450                  | 'n                         | 0.04       | 0.04                     | 0.16                                   |
| 489    | gajah wong                                 | gajah wong | 429.9785             | 'n                         | 0.04       | 0.04                     | 0.16                                   |
| 490    | gajah wong                                 | gajah wong | 398.2356             | 'n                         | 0.16       | 0.04                     | 0.16                                   |
| 491    | gajah wong                                 | gajah wong | 375                  | n                          | 0.16       | 0.04                     | 0.16                                   |
| 492    | gajah wong                                 | gajah wong | 350                  | 'n                         | 0.16       | 0.04                     | 0.16                                   |
| 493    | gajah wong                                 | gajah wong | 321.9788             | 'n                         | 0.16       | 0.04                     | 0.16                                   |
| 494    | gajah wong                                 | gajah wong | 300                  | n                          | 0.16       | 0.04                     | 0.16                                   |
| 495    | gajah wong                                 | gajah wong | 275,0001             | n                          | 0.16       | 0.04                     | 0.16                                   |
| 496    | gajah wong                                 | gajah wong | 250                  | n                          | 0.16       | 0.04                     | 0.16                                   |
| 497    | gajah wong                                 | gajah wong | 225                  | 'n                         | 0.16       | 0.04                     | 0.16                                   |
| 498    | gajah wong                                 | gajah wong | 200                  | n                          | 0.16       | 0.04                     | 0.16                                   |
| 499    | gajah wong                                 | gajah wong | 1/5                  | n                          | 0.16       | 0.04                     | 0.16                                   |
| 500    | gajah wong                                 | gajah wong | 142,6816             | n                          | 0.16       | 0.04                     | 0.16                                   |
| 501    | gajah wong                                 | gajah wong | 121.1624             | n                          | 0.16       | 0.04                     | 0.16                                   |
| 502    | gajah wong                                 | gajah wong | 100                  | n                          | 0.16       | 0.04                     | 0.12                                   |
| 503    | gajah wong                                 | gajah wong | 75,00007             | n                          | 0.16       | 0.04                     | 0.12                                   |
| 504    | gajah wong                                 | gajah wong | 49.99997             | n                          | 0.16       | 0.04                     | 0.12                                   |
| 505    | gajah wong                                 | gajah wong | 24,99997             | n                          | 0.16       | 0.04                     | 0.12                                   |

Gambar 9 Memasukan nilai angka manning

8. Melakukan Input Debit dan Slope. Dengan cara klik menu edit  $\rightarrow$  steady flow data kemudian isikan nilaidebit pada kolom yang tersedia. Kemudian klik reach boundary conditions, akan muncul kotak dialog. Klik pada kolom upstream kemudian klik pada bagian normal depth lalu isikan nilai slope. Lakukan langkah yang sama pada kolom downstream.

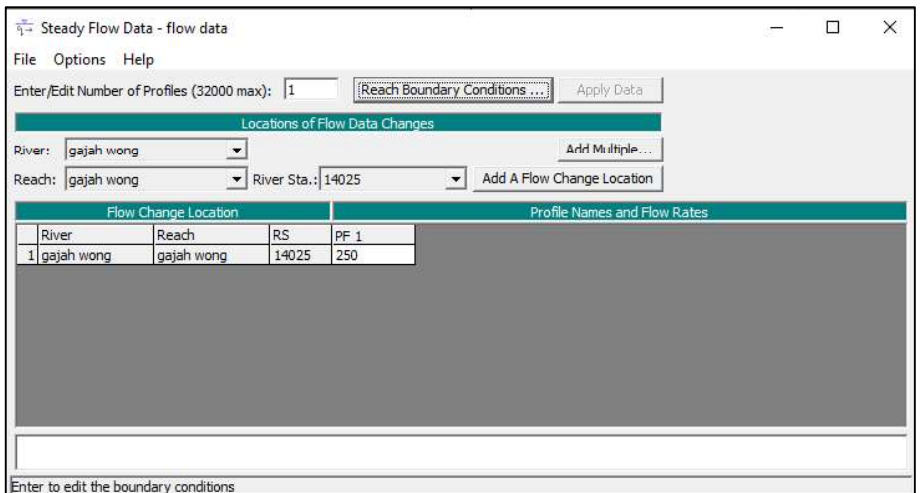

Gambar 10 Pengisian nilai debit

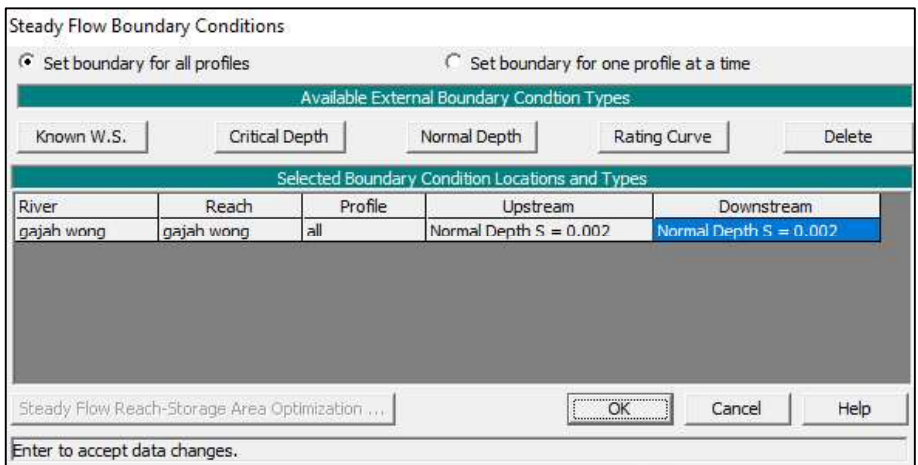

Gambar 11 Pengisian nilai slope

9. Running program HEC-RAS simulasi steady dengan cara klik run $\rightarrow$  steady flow analisis. Akan muncul kotak dialog, isi geometry file dan steady flow file dengan file data yang telah dibuat sebelumnya. Kemudian lakukan analisis dengan klik compute. Setelah running selesai, hasil simulasi dapat dilihat menggunakan fitur view 3D multiple cross selection plot ( ).

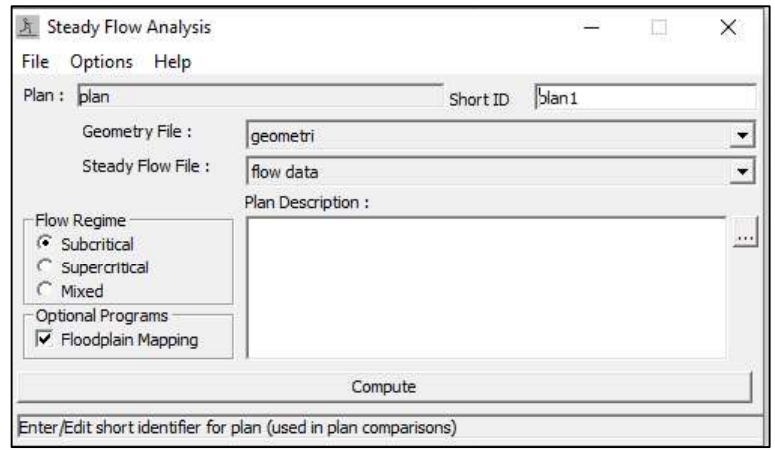

Gambar 12 Pengisian data untuk analisis

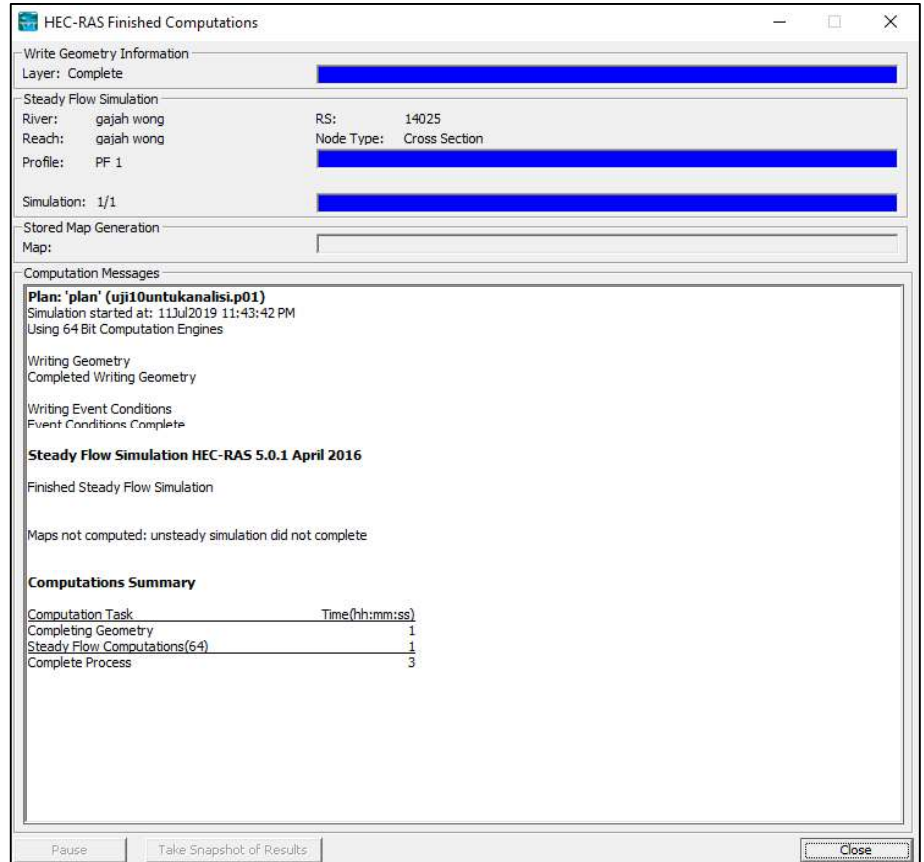

Gambar 13 Proses analisis

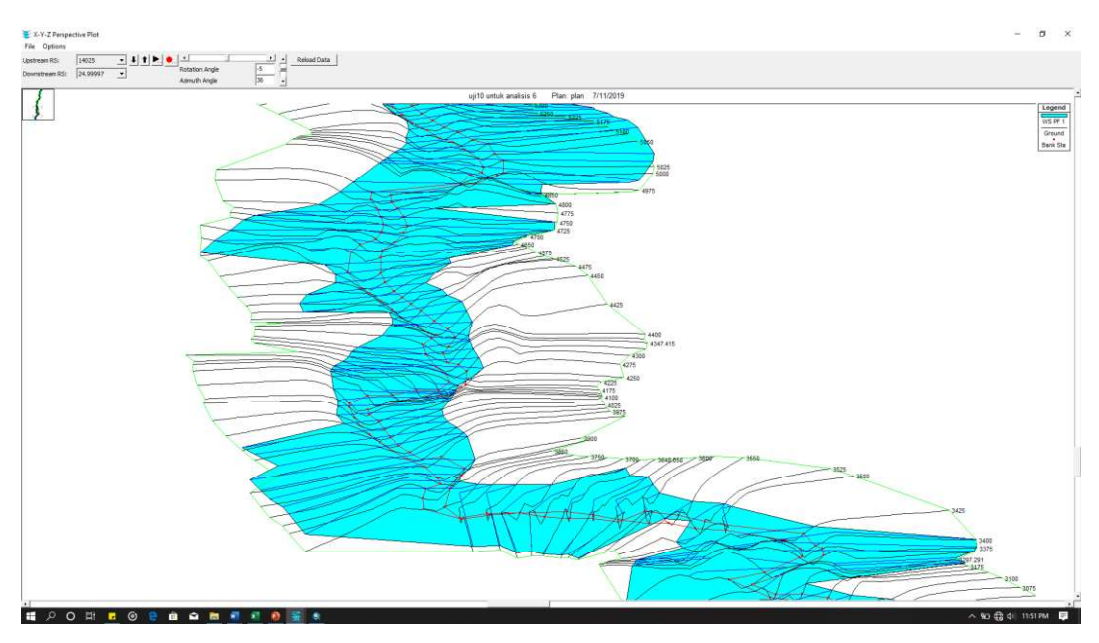

Gambar 14 Hasil analisis

10. Expot file hasil running HEC-RAS ke file RAS GIS, klik file $\rightarrow$  export GIS data.<br>Kemudian tentukan lokasi penyimpanan data GIS lalu kli export data.

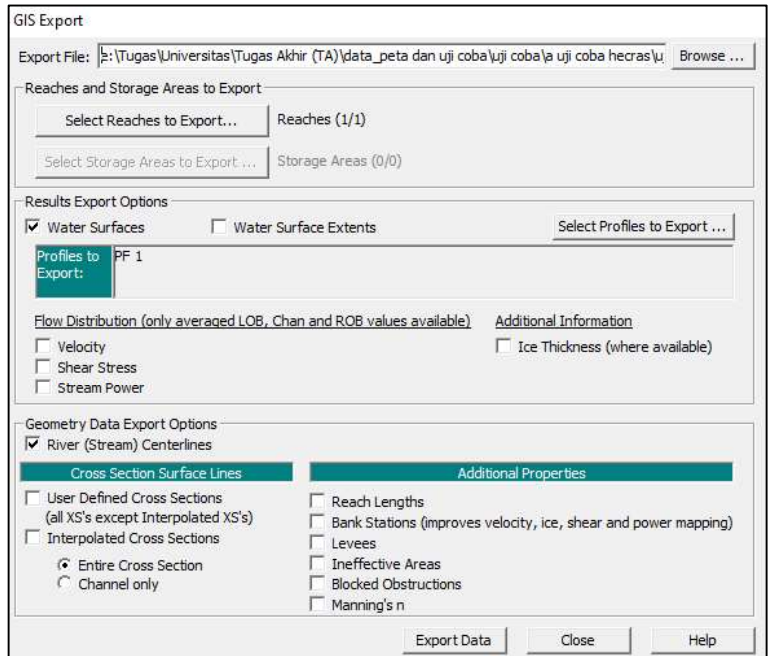

Gambar 15 Proses export data

Lampiran 5. Langkah-Langkah Pembuatan Peta Genangan Banjir 2 Dimensi

1. Melakukan konversi hasil analisis hidraulika dalam format RAS kedalam format GIS dengan cara klik perintah Import RAS SDF File, akan muncul kotak dialog Convert RAS Export SDF to XML dan atur lokasi penyimpanan file, klik OK

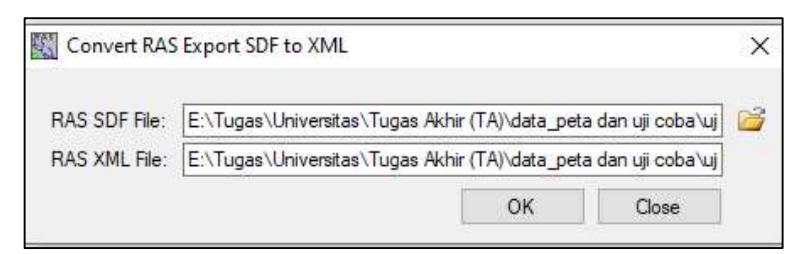

Gambar 1 proses konversi format file.

2. Membuat group layer analisis genangan banjir dengan cara klik menu RAS Mapping  $\rightarrow$ Layer Setup. Akan muncul kotak dialog Layer Setup for HEC-RAS PostProcessing. Isikan nama group layer pada bagian New Analysis, pilih file hasil analisis yang sudah dikonversi menjadi .xml pada bagian RAS GIS Export File, pilih data spasial dasar yang akan digunakan pada bagian terrain, atur lokasi penyimpanan pada bagian Output Directory, dan tentukan ukuran cell file raster hasil analisis pada bagian Rasterization Cell Size.

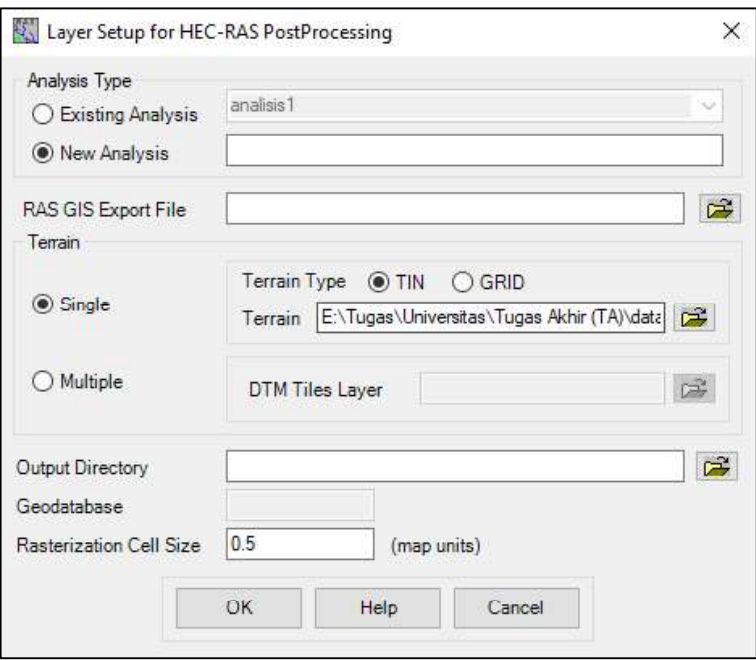

Gambar 2 Proses membuat group layer banjir

3. Melakukan import data hasil analisis HEC-RAS dengan cara klik menu RAS Mapping  $\rightarrow$  Import RAS Data, akan muncul kotak dialog Import RAS Data, klik OK.

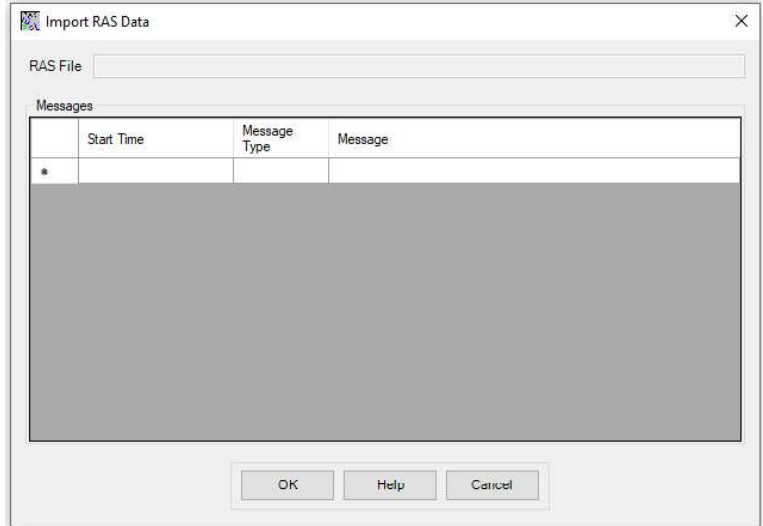

Gambar 3 Proses import RAS data

4. Melakukan analisis genangan banjir dengan cara klik menu RAS Mapping  $\rightarrow$ Inundation Mapping  $\rightarrow$  Water Surface Generation, akan muncul kotak dialog Water Surface TIN. Pilih profil muka air yang akan dianalisis, klik OK. Setelah proses selesai akan muncul data TIN muka air

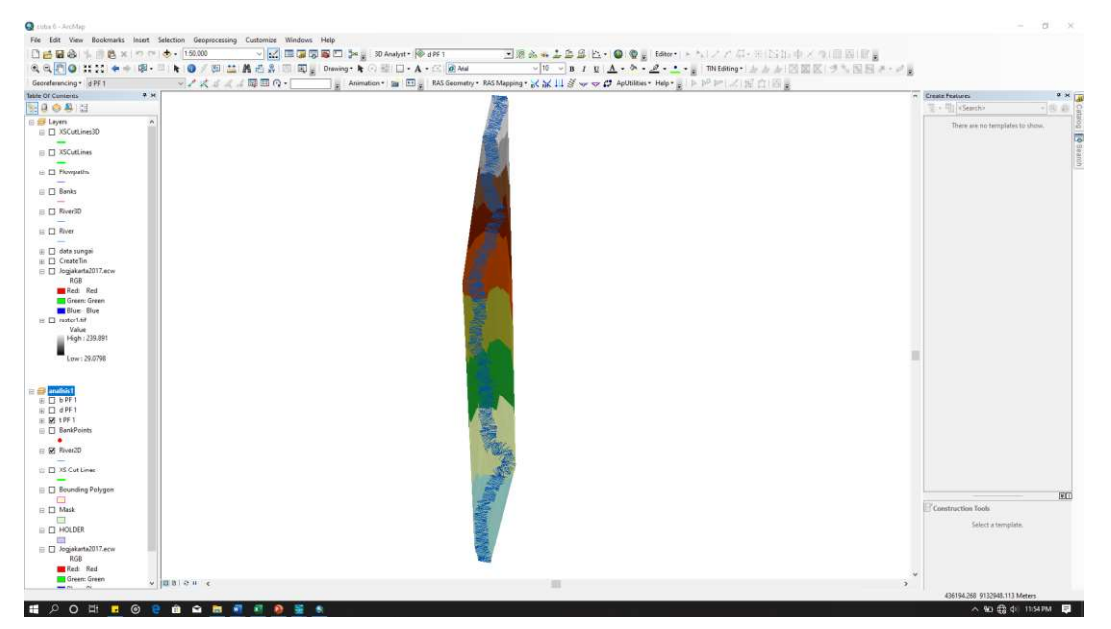

Gambar 4 Hasil peta TIN muka air

5. Melakukan delineasi genangan banjir dengan cara klik menu RAS Mapping  $\rightarrow$ Inundation Mapping  $\rightarrow$  Flood Delineation Using Rasters, akan muncul kotak dialog Floodplain Delineation. Pilih profil muka air yang akan dianalisis, klik OK. Setelah proses selesai akan muncul raster hasil genangan banjir.

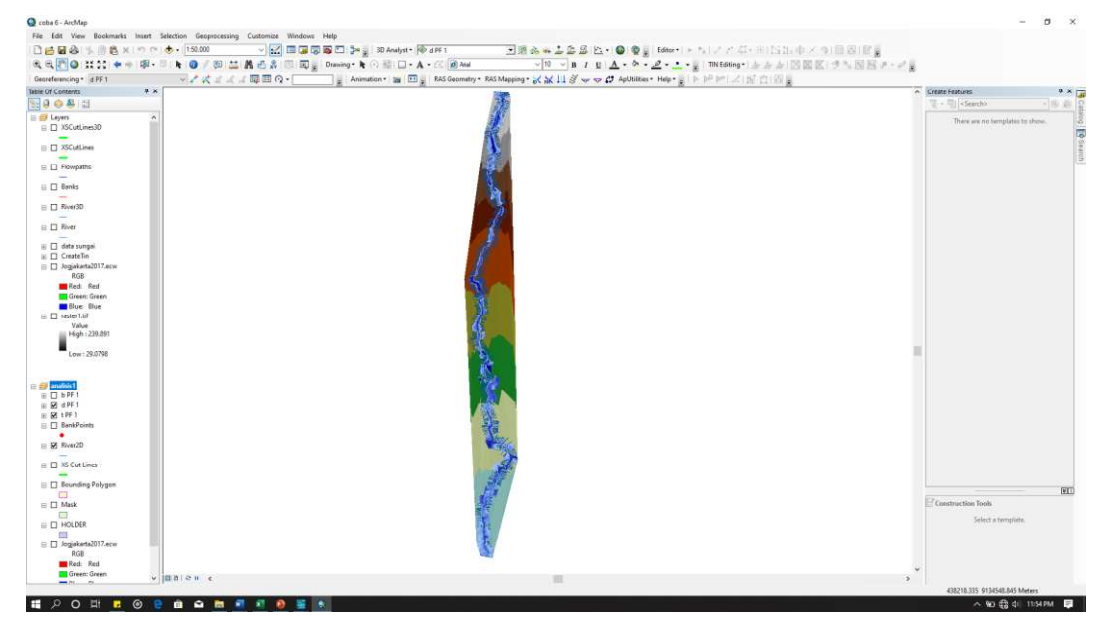

Gambar 5 Hasil genangan banjir

Lampiran 6. Langkah-Langkah Analisis Wilayah Terdampak Banjir

1. Memasukkan data administrasi daerah Yogyakarta dan data shapefile genangangan banjir

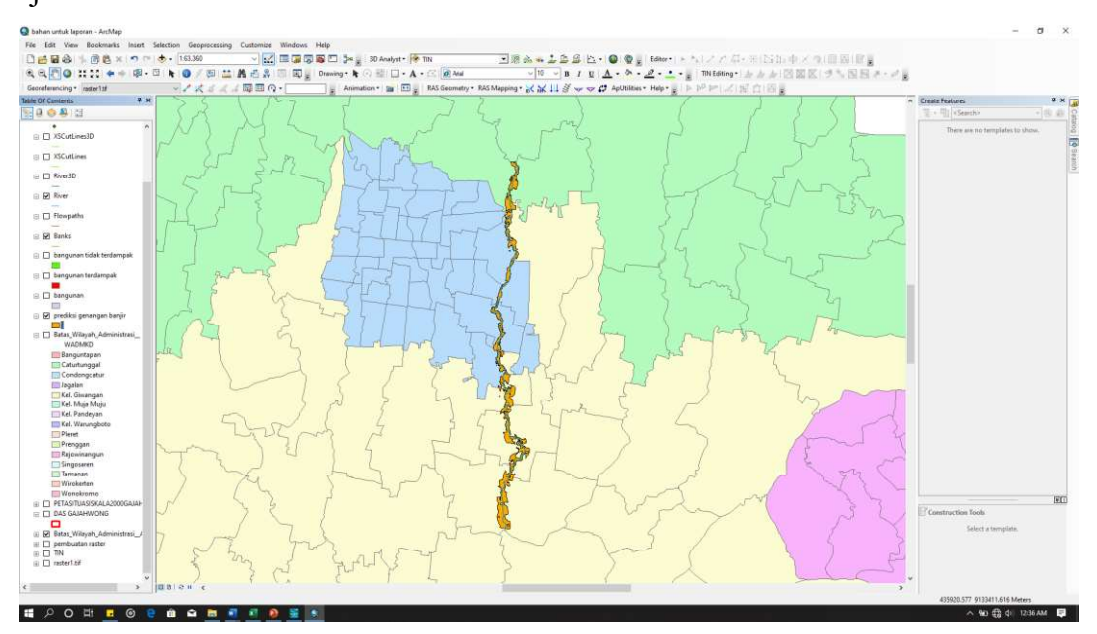

Gambar 1 Tampilan data administrasi daerah Yogyakarta dan data shapefile genangangan banjir

2. Membuat file shapefile baru menggunakan clip

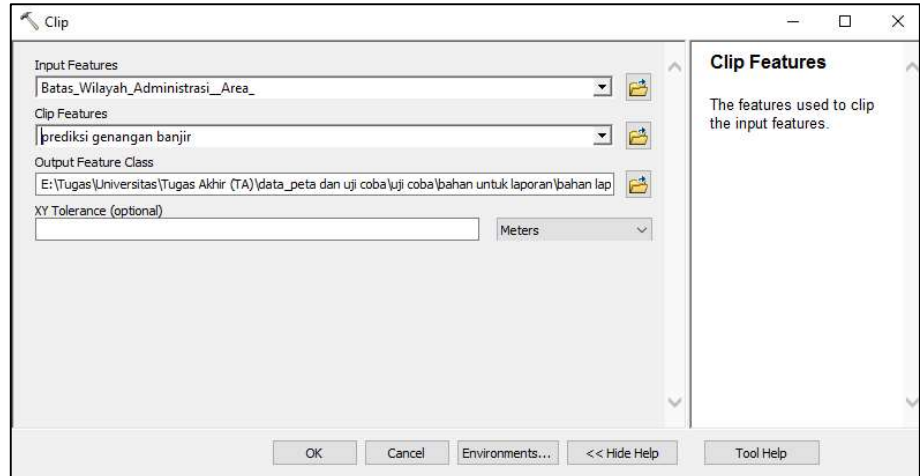

Gambar 2 pengisian pada tool clip

| 图80科目<br><b>E # Layers</b><br>$\lambda$<br><b>ED</b> Trbk Tinggi GPS<br>$\bullet$<br>EL El Titik Bevasi Sungai<br>$\sim$<br>$\equiv \Box$ point<br>$\ddot{}$<br>□ □ XSCutLines3D<br><b>E D XSCutLines</b><br>in [1] River3D<br><b>DR</b> River<br><b>El Flowpaths</b><br>R Banks<br><b>BD</b> bengunan tidak terdampak<br>$\sim$<br><b>ET Dangunan terdampak</b><br><b>E Danqurian</b><br><b>FREE</b><br><b>El El prediksi genangan banjir</b><br>Ξ<br>El Satas Wilayah Administras<br><b>WADMKD</b><br>Banguntapan<br>Caturtunggal<br>Condongcatur<br><b>Insteal</b><br>Kel. Ginangan<br><b>Ell Kel</b> , Muia Muise<br>Kd. Pondcyan<br>Kel. Warungboto<br>Plerett<br>Prenggent<br>Construction Tools<br>Rejowinangun<br>Singosaren | -10.40.5<br>and Deservit<br>There are no templates to show. |         | A Create Features<br>$9 \times \frac{1}{14}$<br>- Illisteinho |
|----------------------------------------------------------------------------------------------------|-------------------------------------------------------------|---------|---------------------------------------------------------------|
|                                                                                                    |                                                             |         |                                                               |
|                                                                                                    |                                                             |         |                                                               |
|                                                                                                    |                                                             |         |                                                               |
|                                                                                                    |                                                             |         |                                                               |
|                                                                                                    |                                                             |         |                                                               |
|                                                                                                    |                                                             |         |                                                               |
|                                                                                                    |                                                             |         |                                                               |
|                                                                                                    |                                                             |         |                                                               |
|                                                                                                    |                                                             |         |                                                               |
|                                                                                                    |                                                             |         |                                                               |
|                                                                                                    |                                                             |         |                                                               |
|                                                                                                    |                                                             |         |                                                               |
|                                                                                                    |                                                             |         |                                                               |
|                                                                                                    |                                                             |         |                                                               |
|                                                                                                    |                                                             |         |                                                               |
|                                                                                                    |                                                             |         |                                                               |
|                                                                                                    |                                                             |         |                                                               |
|                                                                                                    | <b>WT</b>                                                   |         |                                                               |
|                                                                                                    | Select a template.                                          |         |                                                               |
| Wirokenen                                                                                                    |                                                             | Tamanan |                                                               |
| Wonckromo<br>III ET PETASITUASISKALA2000GAJAJ-                                                                                                    |                                                             |         |                                                               |

Gambar 3 Tampilan hasil analisis wilayah terdampak

3. Membuka attribute table untuk melihat luas wilayah yang terdampak genangan banjir. Klik kanan pada layer baru hasil clip kemudian klik open attribute table

| Table         |                             |    |                   |    |                 |             |               |             |               |              |            | $4 \times$ |
|---------------|-----------------------------|----|-------------------|----|-----------------|-------------|---------------|-------------|---------------|--------------|------------|------------|
| $\frac{1}{2}$ | ·图·图图图文                     |    |                   |    |                 |             |               |             |               |              |            |            |
|               | Batas_Wilayah_Administrasi_ |    |                   |    |                 |             |               |             |               |              |            | $\times$   |
| <b>KDBPUM</b> | <b>WADMKD</b>               | WI | <b>WADMKC</b>     | WI | <b>WADMKK</b>   | <b>WIAD</b> | <b>WADMPR</b> | <b>WIAD</b> | <b>TIPADM</b> | Shape Length | Shape Area | Luas       |
|               | Prenggan                    |    | Kotagede          |    | Kota Yoqyakarta |             | Di Yogyakarta |             | 0             | 0.042827     | 0.000008   | 0.09275    |
|               | Kel. Pandeyan               |    | Umbulharjo        |    | Kota Yogyakarta |             | Di Yogyakarta |             | 0             | 0.032078     | 0.000006   | 0.074809   |
|               | Kel. Warungboto             |    | Umbulharjo        |    | Kota Yogyakarta |             | Di Yogyakarta |             | 0             | 0.011182     | 0.000002   | 0.028356   |
|               | Kel. Giwangan               |    | <b>Umbulhario</b> |    | Kota Yogyakarta |             | Di Yogyakarta |             | 0             | 0.032406     | 0.000005   | 0.06294    |
|               | Rejowinangun                |    | Kotagede          |    | Kota Yogyakarta |             | Di Yogyakarta |             | 0             | 0.026404     | 0.000002   | 0.018639   |
|               | Singosaren                  |    | Banguntapan       |    | Bantul          |             | Di Yogyakarta |             | 0             | 0.032902     | 0.000011   | 0.138005   |
|               | Caturtunggal                |    | <b>Depok</b>      |    | Sleman          |             | Di Yogyakarta |             | 0             | 0.042691     | 0.000016   | 0.200577   |
|               | Wonokromo                   |    | Pleret            |    | Bantul          |             | Di Yogyakarta |             | 0             | 0.048883     | 0.000021   | 0.250621   |
|               | Jacalan                     |    | Banguntapan       |    | Bantul          |             | Di Yogyakarta |             | 0             | 0.02352      | 0.000005   | 0.056204   |
|               | Wirokerten                  |    | Banguntapan       |    | Bantul          |             | Di Yogyakarta |             | 0             | 0.102694     | 0.000031   | 0.380098   |
|               | Pleret                      |    | Pleret            |    | Bantul          |             | Di Yogyakarta |             | 0             | 0.042669     | 0.000014   | 0.174389   |
|               | Tamanan                     |    | Banguntapan       |    | Bantul          |             | Di Yogyakarta |             | 0             | 0.029346     | 0.000005   | 0.066485   |
|               | Kel. Muja Muju              |    | <b>Umbulhario</b> |    | Kota Yoqyakarta |             | Di Yogyakarta |             | 0             | 0.05791      | 0.000012   | 0.144534   |
|               | Condongcatur                |    | <b>Depok</b>      |    | Sleman          |             | Di Yogyakarta |             | 0             | 0.005011     | 0.000001   | 0.012836   |
|               | Banguntapan                 |    | Banguntapan       |    | Bantul          |             | Di Yogyakarta |             | 0             | 0.047242     | 0.00001    | 0.12358    |

Gambar 4 Tampilan tabel luasan daerah terdampak

Lampiran 7. Langkah-Langkah Analisis Bangunan Terdampak Banjir

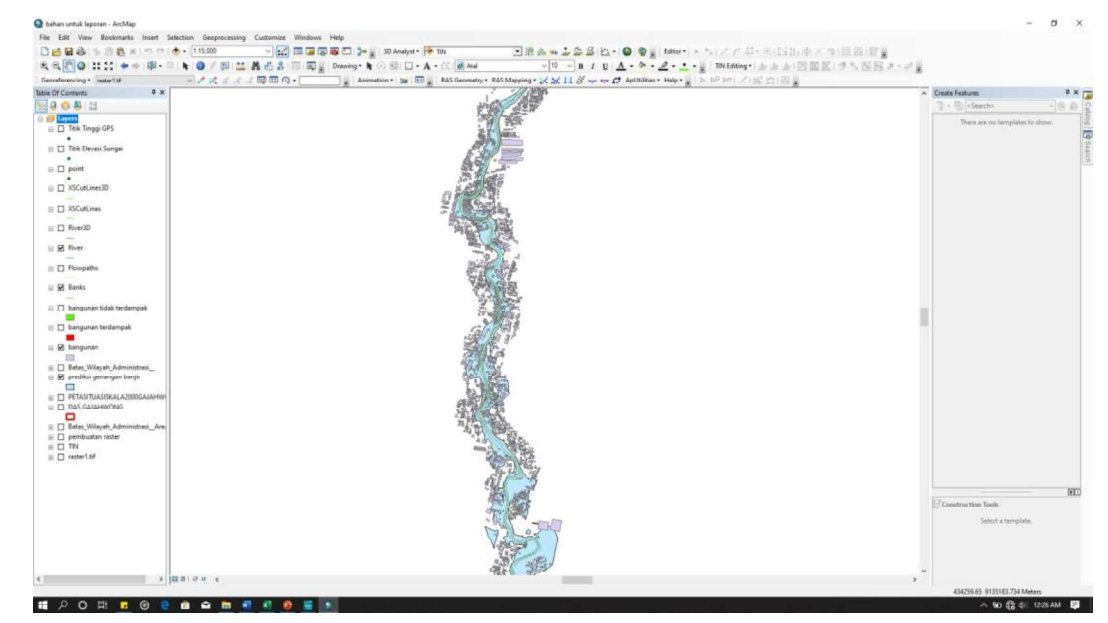

1. Masukkan file shapefile bangunan dan shapefile genangan banjir hasil analisis.

Gambar 1 Tampilan file shapefile bangunan dan shapefile genangan banjir

2. klik menu Selection  $\rightarrow$  Select By Location. Metode pemilihan yang digunakan adalah select features form, pada bagian Target layer(s) dipilih layer bangunan, dan pada bagian Source layer dipilih layer genangan banjir, klik OK maka feature bangunan yang bersinggungan dengan layer genangan banjir akan terpilih, kemudian export data yang terpilih menjadi layer bangunan terdampak. Langkah yang sama dilakukan untuk layer bangunan tidak terdampak, tetapi bangunan yang terpilih dihapus.

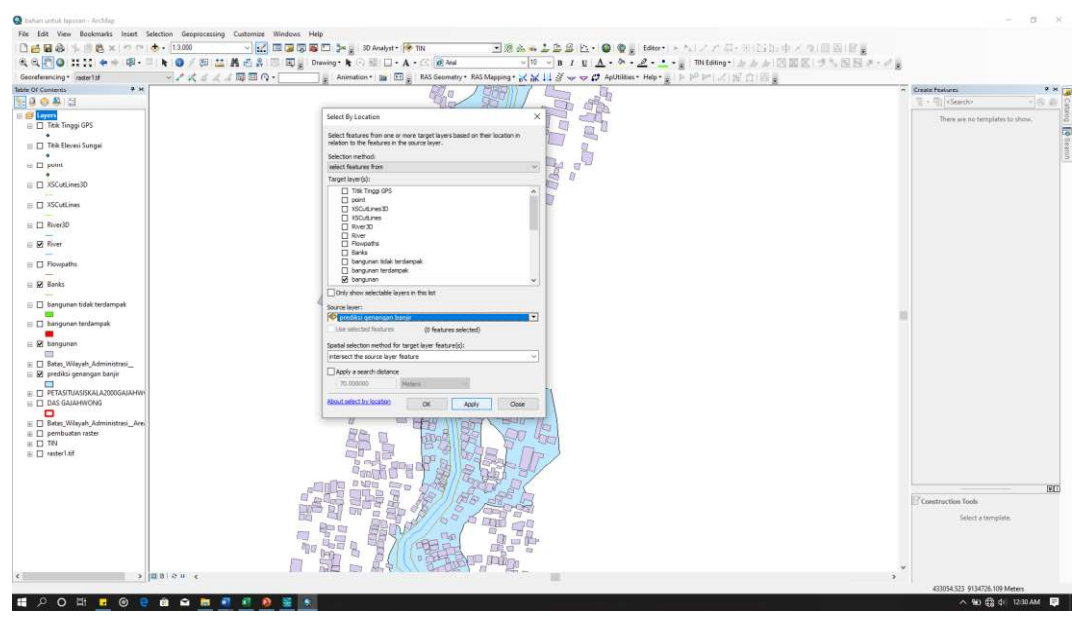

Gambar 3 Proses pemilihan bangunan terdampak genangan banjir

| Georgenencing * noter11f                                                                                                    | マノスゴスコ 毎回の-                                                                    |                                     |                                        |
|----------------------------------------------------------------------------------------------------|--------------------------------------------------------------------------------|-------------------------------------|----------------------------------------|
| Table Of Contents<br>$*$ $\times$<br>180081                                                                                                    |                                                                                | A Create Features<br>- Ill clearch) | $9 \times \square$<br>$-100$ (200) $2$ |
| <b>E El Layers</b><br>E C Tek Tinggi GPS<br>×<br><b>ED</b> Telk Elevasi Sungai<br>٠<br>$\equiv \Box$ point<br>□ □ XSCutLines3D<br>□ □ XSCutLines<br>$\boxminus$ $\Box$ River3D<br>E R River<br><b>ED</b> Flowpaths<br>E 18 Banks<br>E D bangunan tidak terdampak<br>E Disngurian terdampak<br>日 図<br>Copy<br>$\equiv$<br>E [] Betan X Remove<br>iii 52 predit [11]<br>Open Attribute Table<br>Ξ<br>Joins and Roletca<br>$E \Box$ PETAS<br>Zoom To Layer<br>$E$ $D$ $D$ $D$ $Q$<br>$\Box$<br>Zoom To Male Visible | -36<br>ø<br>물                                                                  | There are no templates to show.     |                                        |
| $E$ $B$ Betas<br>Visible Scale Ramge<br>$E \Box$ pemb<br>Use Symbol Levels<br>$\equiv$ $\Box$ TN                                                                                                    |                                                                                |                                     |                                        |
| $E$ $\Box$ rester<br>Selection                                                                                                    |                                                                                |                                     |                                        |
| Label Faatures                                                                                                    |                                                                                |                                     |                                        |
| Edit Features                                                                                                    |                                                                                |                                     | <b>WEI</b>                             |
| Convert Labels to Annotation.                                                                                                    |                                                                                | Construction Tools                  |                                        |
| Convert Features to Graphics<br>Convert Symbology to Representation                                                                                                    | t7<br><b>Co.</b> Report Data Source                                            | Select a template.                  |                                        |
| Data                                                                                                    | . Export Osta<br>ъ                                                             |                                     |                                        |
| Save As Layer File                                                                                                    | a.<br>Export To CAD Export Data                                                |                                     |                                        |
| Create Layer Package                                                                                                    | 20.07<br>Make Peyrns<br>Save this layer's data as a shapefile<br><b>JA (3)</b> |                                     |                                        |
|                                                                                                    | View item Des or geodatabase feature class                                     |                                     |                                        |

Gambar 4 proses export data bangunan yang terdampak

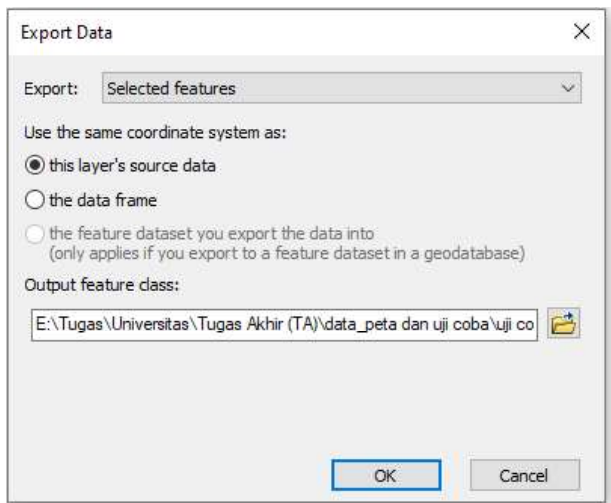

Gambar 5 Proses pengisian lokasi penyimpanan export data bangunan yang terdampak

| Table Of Contents<br>$\frac{1}{2}$ $\times$<br>图808图                                                                                                    | A Create Features<br>$9 \times \Box$<br>$\frac{1}{2}$ - $\frac{1}{2}$ < Search><br>$-10.49$ |
|----------------------------------------------------------------------------------------------------|---------------------------------------------------------------------------------------------|
| <b>BB</b> Lown<br>$\boxdot$ $\Box$ Tek Tinggi GPS<br>۰.<br>E C Telk Elevati Sungai<br>$\lambda$<br>$\equiv \Box$ point<br>$\rightarrow$<br>E D XSCutLines3D<br>□ □ XSCutLines<br>$E$ $\Box$ River30                                    | There are no templates to show.                                                             |
| E R River<br><b>E C</b> Flowpaths<br>E 58 Banks<br>B bangunan tidak terdampak<br><b>STO</b><br>R bangunan terdampak<br>E & bangunan<br>圓<br>E D Batas Wilayah Administrati<br>E R prediksi genangan banjir<br>$\overline{\phantom{a}}$ |                                                                                             |
| E C PETASITUASISKALA2000GAJAHW<br>E ET DAS GAIAHWONG<br>$\Box$<br>E D Batas Wilayah Administrasi Are<br>$\mathbb{E} \square$ pembuatan raster<br>$\equiv \Box$ TN<br>$E$ $\Box$ ratter1.tif                                            | <b>WIT</b><br>Construction Tools<br>Select a template.                                      |

Gambar 6 Hasil data bangunan terdampak dan bangunan tidak terdampak

3. untuk mengetahui jumlah bangunan terdampak banjir dapat dilakukan dengan menggunakan fitur open attribute table pada layer bangunan terdampak kemudian melihat jumlah baris yang tertera merupakan banyaknyaknya bangunan yang terdampak.

| Table |                    |                              |                                           |                         |  |
|-------|--------------------|------------------------------|-------------------------------------------|-------------------------|--|
|       |                    |                              |                                           |                         |  |
|       |                    | 3· 君· 阳阳四点×                  |                                           |                         |  |
|       | bangunan terdampak |                              |                                           |                         |  |
|       | <b>FID</b>         | Shape <sup>*</sup>           | $\mathsf{Id}$                             | tinggi                  |  |
|       |                    | 3408 Polygon                 | $\overline{0}$                            | 4                       |  |
|       |                    | 3409 Polygon                 | $\overline{0}$                            | 4                       |  |
|       |                    | 3410 Polygon                 | $\overline{0}$                            | $\overline{4}$          |  |
|       |                    | 3411 Polygon                 | $\overline{0}$                            | $\overline{4}$          |  |
|       |                    | 3412 Polygon                 | $\overline{0}$                            | $\overline{4}$          |  |
|       |                    | 3413 Polygon                 | $\overline{0}$                            | $\overline{4}$          |  |
|       |                    | 3414 Polygon                 | $\overline{0}$                            | $\overline{\mathbf{4}}$ |  |
|       |                    | 3415 Polygon                 | o                                         | $\overline{4}$          |  |
|       |                    | 3416 Polygon                 | $\overline{0}$                            | 4                       |  |
|       |                    | 3417 Polygon                 | $\overline{0}$                            | $\sqrt{4}$              |  |
|       |                    | 3418 Polygon                 | $\theta$                                  | 4                       |  |
|       |                    | 3419 Polygon                 | $\overline{0}$                            | 4                       |  |
|       |                    | 3420 Polygon                 | $\overline{0}$                            | $\frac{1}{4}$           |  |
|       |                    | 3421 Polygon                 | $\overline{0}$                            | 4                       |  |
|       |                    | 3422 Polygon                 | $\overline{0}$                            | $\overline{4}$          |  |
|       |                    | 3423 Polygon                 | $\overline{0}$                            | $\overline{4}$          |  |
|       |                    | 3424 Polygon                 | $\overline{0}$                            | 4                       |  |
|       |                    | 3425 Polygon                 | $\overline{0}$                            | $\overline{4}$          |  |
|       |                    | 3426 Polygon                 | $\overline{0}$                            | 4                       |  |
|       |                    | 3427 Polygon                 | $\overline{\mathbf{0}}$<br>$\overline{0}$ | A<br>$\overline{4}$     |  |
|       |                    | 3428 Polygon                 | $\overline{0}$                            | $\sqrt{4}$              |  |
|       |                    | 3429 Polygon                 | $\overline{0}$                            | 4                       |  |
|       |                    | 3430 Polygon<br>3431 Polygon | $\overline{0}$                            | 4                       |  |
|       |                    | 3432 Polygon                 | $\overline{0}$                            | 4                       |  |
|       |                    | 3433 Polygon                 | $\overline{0}$                            | $\overline{4}$          |  |
|       |                    | 3434 Polygon                 | $\overline{0}$                            | 4                       |  |
|       |                    | 3435 Polygon                 | $\overline{0}$                            | $\overline{4}$          |  |
|       |                    | 3436 Polygon                 | $\overline{0}$                            | 4                       |  |
|       |                    | 3437 Polygon                 | $\overline{0}$                            | $\overline{4}$          |  |
|       |                    | 3438 Polygon                 | $\overline{0}$                            | 4                       |  |
|       |                    | 3439 Polygon                 | $\overline{0}$                            | $\overline{4}$          |  |
|       |                    | 3440 Polygon                 | $\overline{0}$                            | $\overline{4}$          |  |
|       |                    | 3441 Polygon                 | $\overline{0}$                            | 4                       |  |
|       |                    | 3442 Polygon                 | $\overline{0}$                            | 4                       |  |
|       |                    | 3443 Polygon                 | $\overline{0}$                            | $\overline{4}$          |  |
|       |                    | 3444 Polygon                 | $\overline{0}$                            | $\overline{4}$          |  |
|       |                    | 3445 Polygon                 | $\overline{0}$                            | $\frac{1}{4}$           |  |
|       |                    | 3446 Polygon                 | $\overline{0}$                            | 4                       |  |
|       |                    | 3447 Polygon                 | $\overline{0}$                            | $\overline{4}$          |  |
|       |                    | 3448 Polygon                 | $\overline{0}$                            | 4                       |  |
|       |                    | 3449 Polygon                 | $\overline{0}$                            | $\overline{4}$          |  |
|       |                    | 3450 Polygon                 | $\overline{0}$                            | 4                       |  |
|       |                    | 3451 Polygon                 | $\overline{0}$                            | $\overline{4}$          |  |
|       |                    | 3452 Polygon                 | $\overline{\mathbf{0}}$                   | $\overline{4}$          |  |
|       |                    | 3453 Polygon                 | $\overline{0}$                            | $\overline{4}$          |  |
|       |                    | 3454 Polygon                 | $\overline{0}$                            | 4                       |  |

Gambar 7 Tabel jumlah bangunan terdampak